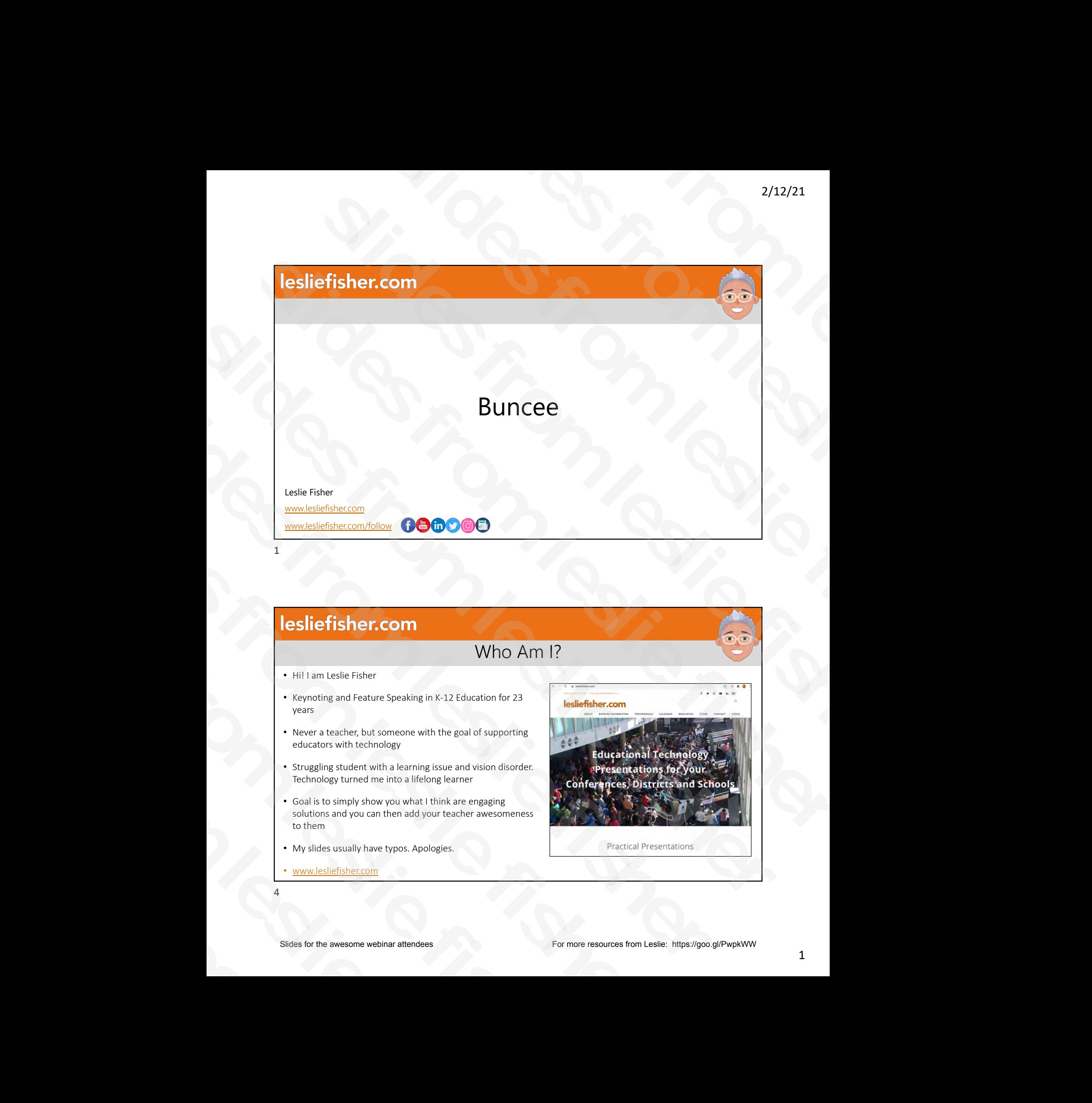

# Who Am I?

- Hi! I am Leslie Fisher
- Keynoting and Feature Speaking in K-12 Education for 23 years
- Never a teacher, but someone with the goal of supporting educators with technology
- Struggling student with a learning issue and vision disorder. Technology turned me into a lifelong learner
- Goal is to simply show you what I think are engaging solutions and you can then add your teacher awesomeness to them **Solider Fisher.com**<br>
Who .<br>
Who .<br>
Hill I am Leslie Fisher<br>
• Keynoting and Feature Speaking in K-12 Education for 2<br>
• Never a teacher, but someone with the goal of supportic educators with technology<br>
• Struggling stude • Hi! I am Leslie Fisher<br>• Keynoting and Feature Speaking in K-12<br>
vers<br>• Never a teacher, but someone with the<br>
educators with technology<br>
• Struggling student with a learning issue<br>
Technology turned me into a lifelong l
	- My slides usually have typos. Apologies.
	- www.lesliefisher.com

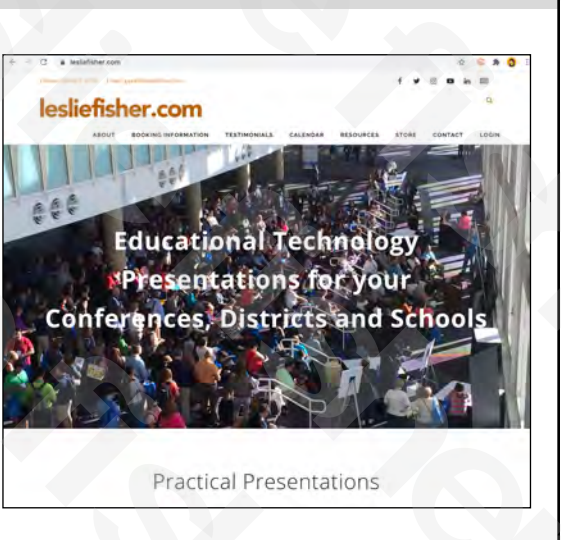

# Where to find me and continue learning together

- Booking Information: www.lesliefisher.com
- Newsletter (I share future webinar dates and more): http://bit.ly/39oCpAD
- Twitter: https://bit.ly/3riUAkS
- Facebook: http://bit.ly/3asbKWs
- YouTube: https://bit.ly/2MREG1W
- Instagram (maybe I will post here one day): https://bit.ly/39LkQ1c
- TikTok: http://bit.ly/2MvipHk
- For fun I made an account for my new haircut. It plans to retweet selfies its in when we finally get to be face to face again. I figure when we return to live conferences, I will simply be the roadie to my hair: https://bit.ly/36BL04I 2/12/21<br>
Reslige and continue learning together<br>
Slides for a more interaction in the line of the slides of the slides<br>
day): https://bit.ly/39LKQLc<br>
day): https://bit.ly/39LKQLc<br>
day): https://bit.ly/39LKQLc<br>
day): https:
- Membership: \$60 a year access to all my presentations and webinars presented since 2018: http://bit.ly/2tL6J98

5

# What is Buncee

- A content creation tool to easily create and share visually engaging content • A content creation tool to easily c<br>share visually engaging content<br>theractive, drag and drop interfact<br>en also add your own<br>students can collaborate on content content can be shared in a variety<br>video: https://bit.ly/3q
	- Interactive, drag and drop interface
	- 8,000 stickers, animations and templates. You can also add your own
- Students can collaborate on content and content can be shared in a variety of formats **Internation COMPROM CONTROVER SCITE SCITE AND ACCORD CONTROVER SCIENCE AND STANDUP CONTROVER SURFERIOR CONTROVER SURFERIOR CONTROVERS CONTROVER SURFERIOR CONTROVERS CONTROVERS CONTROVERS CONTROVERS CONTROVERS CONTROVERS C** 
	- Video: https://bit.ly/3q4XFET
	- https://bit.ly/3qieFaZ

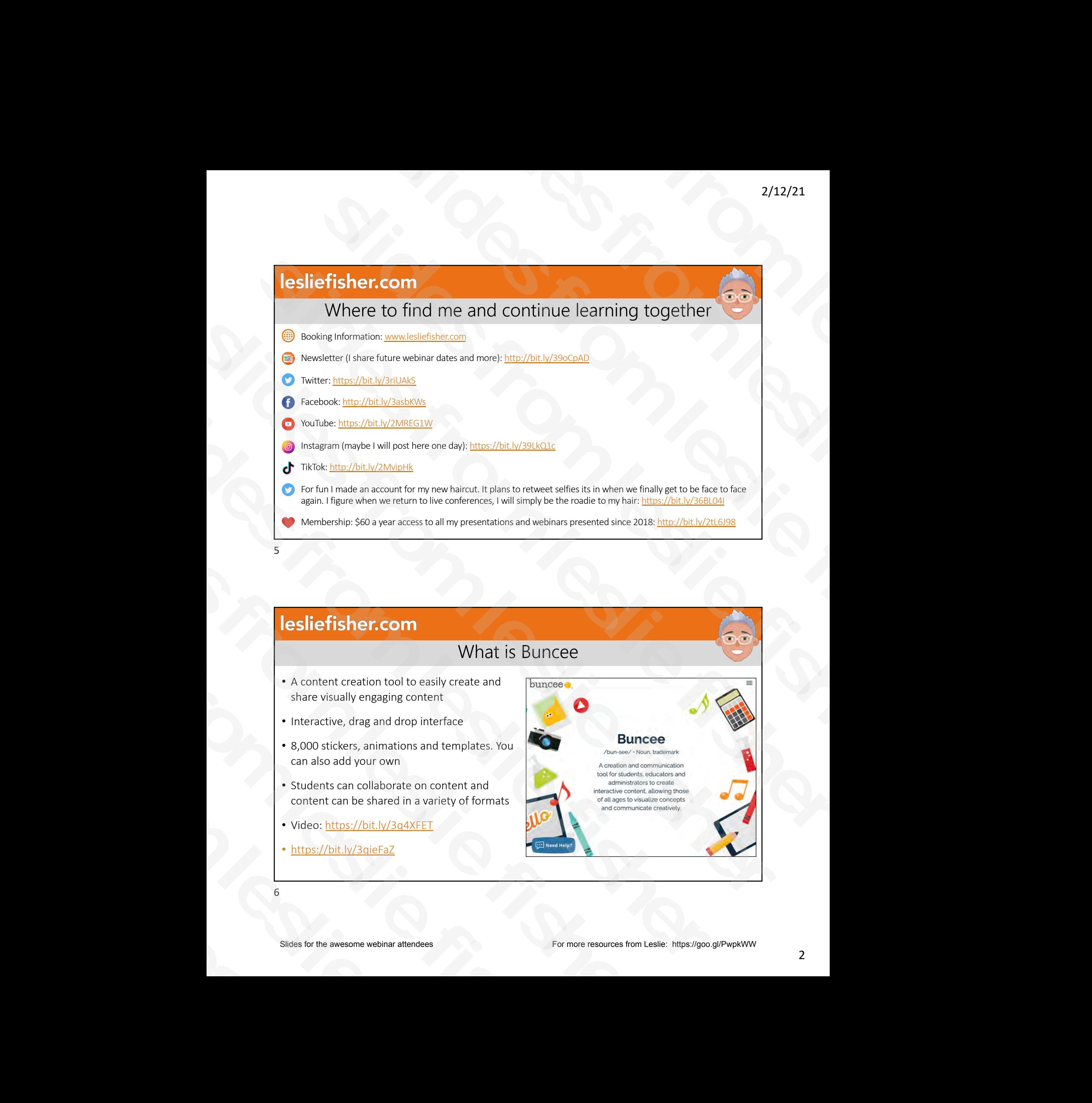

# How is Buncee Being Used? • Digital Stories • Creative Journals • Portfolios • Digital Reflections • Flashcards • Virtual Field Trips • Visual Word Problems • Printable Review Cards • Worksheets • Presentations • Timelines • And more! Slider fisher.com<br>
Slider for the awesome webinar attendees Control 2012<br>
Substitutions<br>
The awesome webinar attendees<br>
The awesome webinar attendees<br>
The awesome for the awesome webinar attendees<br>
The awesome webinar atte Printable Review Cards<br>
Sis Buncee Being Used?<br>
Solutions of the Mexican Cards<br>
Solutions of the Mindmorel<br>
Card Mith Buncee example and the slides from the slides for Apple and the Slides of School (2003)<br>
Solems<br>
Solems<br>
Soblems<br>
Soblems<br>
Soblems<br>
Soblems<br>
Cetting Started With Bunce<br>
Cetting Started With Bunce<br>
Cetting Started With Bunce<br>
Cett **Effisher.com**<br>
How is Buncee Being Used?<br>
tral Stories<br>
tral Stories<br>
tral Stories<br>
translate Review Cards<br>
translate Review Cards<br>
translated Trips<br>
and Word Problems<br> **Effisher.com**<br> **Cetting Started With Buncee**<br> **Eff Installation Controller School School School School School School School School School School School School School School School School School School School School School School School School School School School School S** Slides Stories<br>
Scribte beview Cards<br>
Scribte for the best versions<br>
Slides Reflections<br>
Slides Reflections<br>
Slides Reflections<br>
Slides Reflections<br>
Slides Worker Problems<br>
These intermediately applies to the control of th From Delital Reflections<br>
• Picsentations<br>
• Flasheards<br>
• Visual Word Problems<br>
• Visual Word Problems<br>
• Visual Word Problems<br>
• Visual Word Problems<br>
• Visual Word Problems<br>
• Continue of Continue School Continue of A

7

# Getting Started With Buncee

- Head to https://bit.ly/2Z6Yr8C to set up a Buncee account.
- Can use your Google, Microsoft or Apple account to sign up
- Buncee is free but also has a premium model
- Video: https://bit.ly/3q9TibC
- Getting Started Checklist: https://bit.ly/3q9TibC
- Getting Started Guide For Teachers: https://bit.ly/3d45ZRw (really good guide) **Solider Fisher.com**<br>
Getting Started<br>
Continues Continues (Alichargo Started Continues account.<br>
Can use your Google, Microsoft or Apple<br>
account to sign up<br>
Bucces is free but also has a premium<br>
model<br>
Continues (Alicha Gettin<br>
• Head to https://bit.ly/2Z6Yr8C to set<br>
• Buncee account.<br>
• Can use your Google, Microsoft or A<br>
• Can use your Google, Microsoft or A<br>
• Can use your Google, Microsoft or A<br>
• Ceccing Started and Books a premium

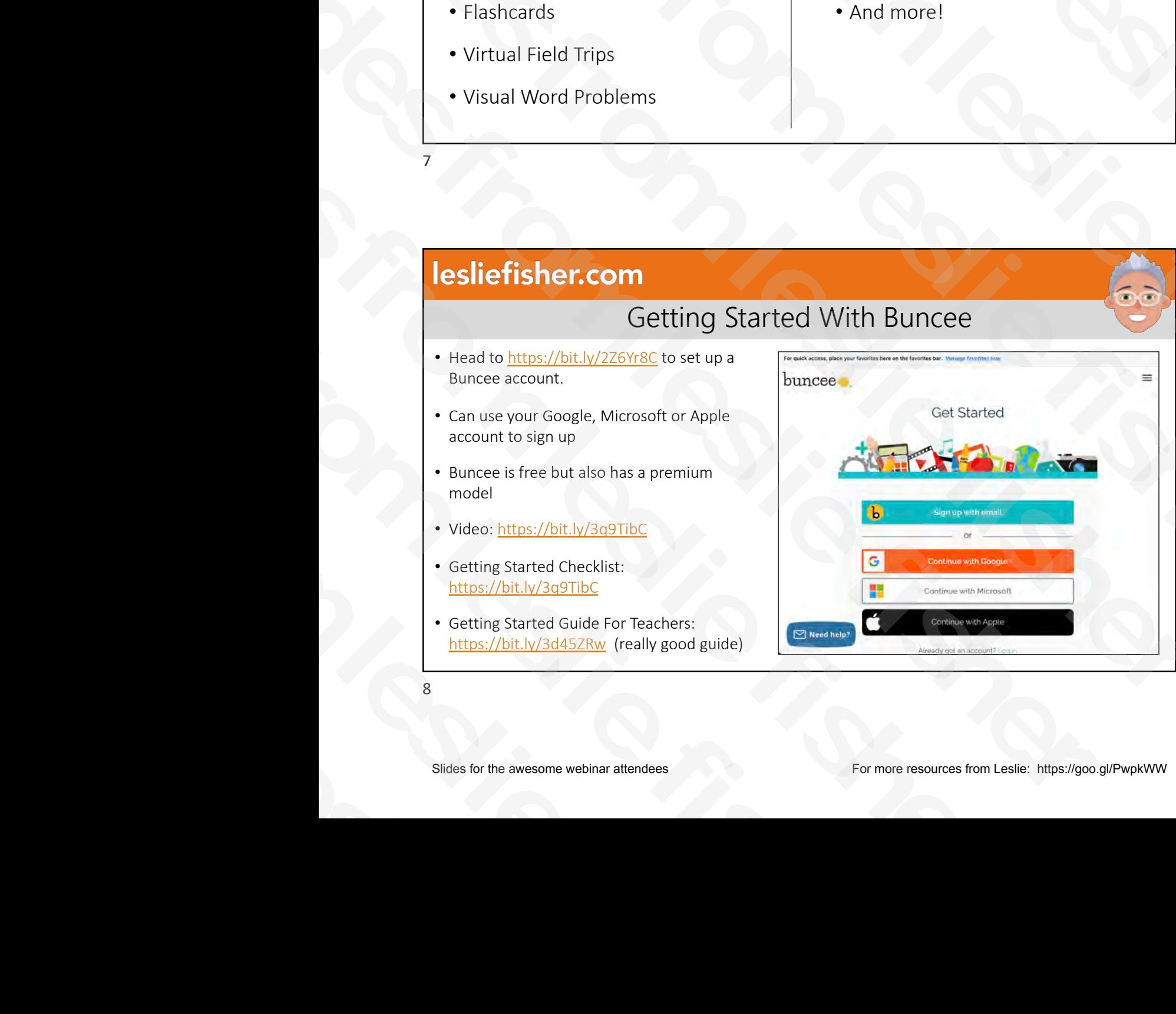

# Getting Started With Buncee

- Once logged into Buncee, you will see your dashboard which will list your Buncees in the future once you create some.
- There will be a + button to create your first Buncee
- https://bit.ly/3a8lF4z

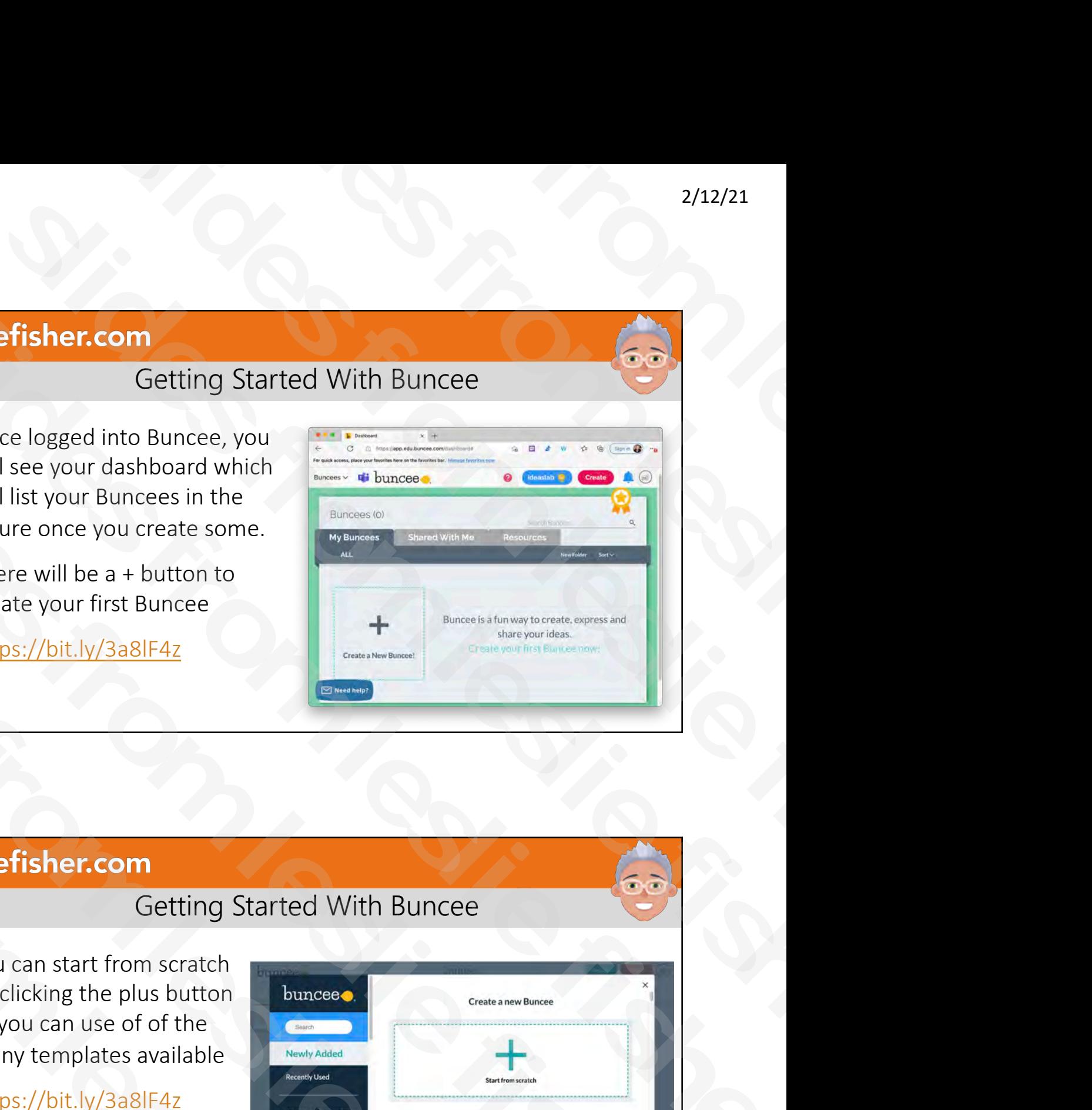

9

# Getting Started With Buncee

- You can start from scratch by clicking the plus button or you can use of of the many templates available **Iesliefisher.com**<br>
Getting Started<br>
• You can start from scratch<br>
by clicking the plus button<br>
or you can use of of the<br>
many templates available<br>
• https://bit.ly/3a8lF4z<br>
• https://bit.ly/3a8lF4z<br>
10<br>
Slides for the awe Gettin<br>
• You can start from scrate<br>
by clicking the plus butt<br>
or you can use of of the<br>
many templates availab<br>
• https://bit.ly/3a8lF4z<br>
10<br>
Slides for the awesome webinar attendees
	- https://bit.ly/3a8lF4z

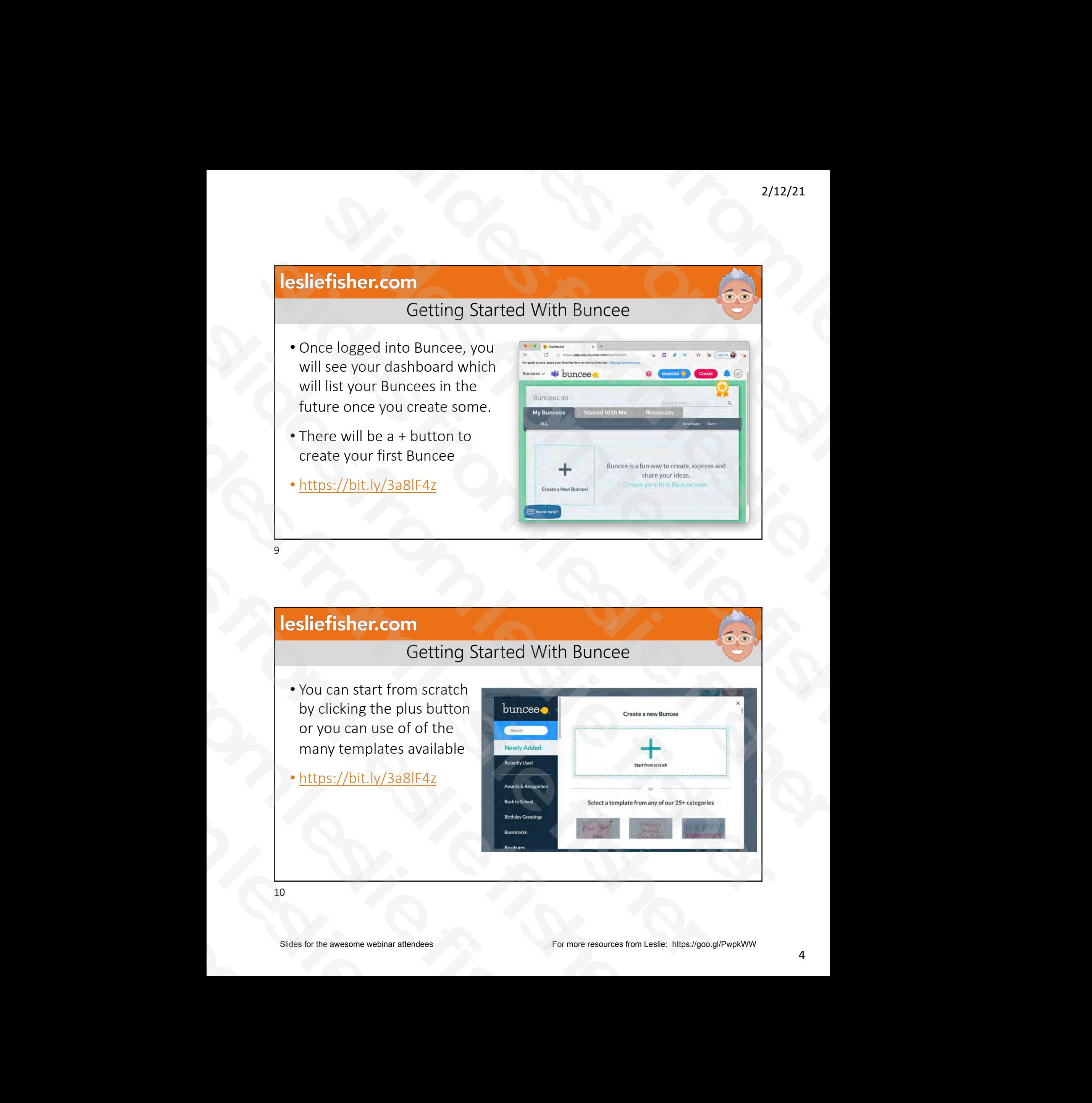

# Buncee Templates

- Templates are pre-made, fully customizable Buncees that a user can choose as a starting point instead of a blank canvas.
- Thousands of Templates across subject area and grade level
- You can see and search for Templates once you click on the + symbol for creating a new Buncee
- https://bit.ly/3a21u83
- https://bit.ly/3a1rHnp
- Uploading Custom Templates: https://bit.ly/2YXhdz0
- [Announcement: https:/](https://bit.ly/2NbLffW)/bit.ly/2NbLffW

Slider fisher.com<br>
Sunce Templates For more in the awesome webinar attendees For more resources from the awesome webinar attendees For more resources from less from Less in the average of the average of the awesome webina Prince Completes and a slide of the slide of the slide of the slide of the slide of the slide of the slide of the slide of the slide of the slide of the slide of the slide of the slide of the slide of the slide of the slid Som Buncee Templates<br>
Slume and a slide the slides from the scheme of the slides of the slides of the slides of the slides and the slides of the slides of the slides of the slides of the slides of the slides of the slides **Since the control of the control of the control of the control of the control of the control of the control of the control of the control of the control of the control of the control of the control of the control of the** slides from leslie fisher slid[es](https://bit.ly/3a21u83) are presented by the slides of the slides of the slides of the slides of the slides of the slides of the slides of the slides of the slides of the slides of the slides of the slides of the slides of the slides of t

11

# Buncee Ideas Lab

- The Ideas Lab is an ever-growing hub of creative and inspiring ideas for everyone from teachers to students to administrators. Featuring a variety of tips, tutorials, and templates, Ideas Lab has been created to help you and your students discover endless possibilities for innovating learning at your school, every day. • Announcement: https://bit.ly/2NbLffW<br>
11<br>
11<br>
11<br>
The Ideas Lab is an ever-growing hub of creative and<br>
impring ideas for everyone from teachers for students to<br>
impring it can be a context of tips, tutorials, and<br>
tem **Solution 1999**<br>
Sunce Certification in the deals table is an ever-growing hub of creative and inspiring ideas for everyone from teachers to students the administrators. Featuring a variety of tips, tutorials, and teaming The Ideas Lab is an ever-growing hub of<br>inspiring ideas for everyone from teache<br>administrators. Featuring a variety of tip<br>templates, Ideas Lab has been created to<br>your students discover endless possibilit<br>earning at your
	- Content created by educators as well as Buncee
	- Easily filter by topic and grade level
	- You can then view each individual Buncee in the Ideas Lab and if you like it then copy it into your Buncee account.
	- https://bit.ly/3b09nu7
	- https://bit.ly/3p4skRp

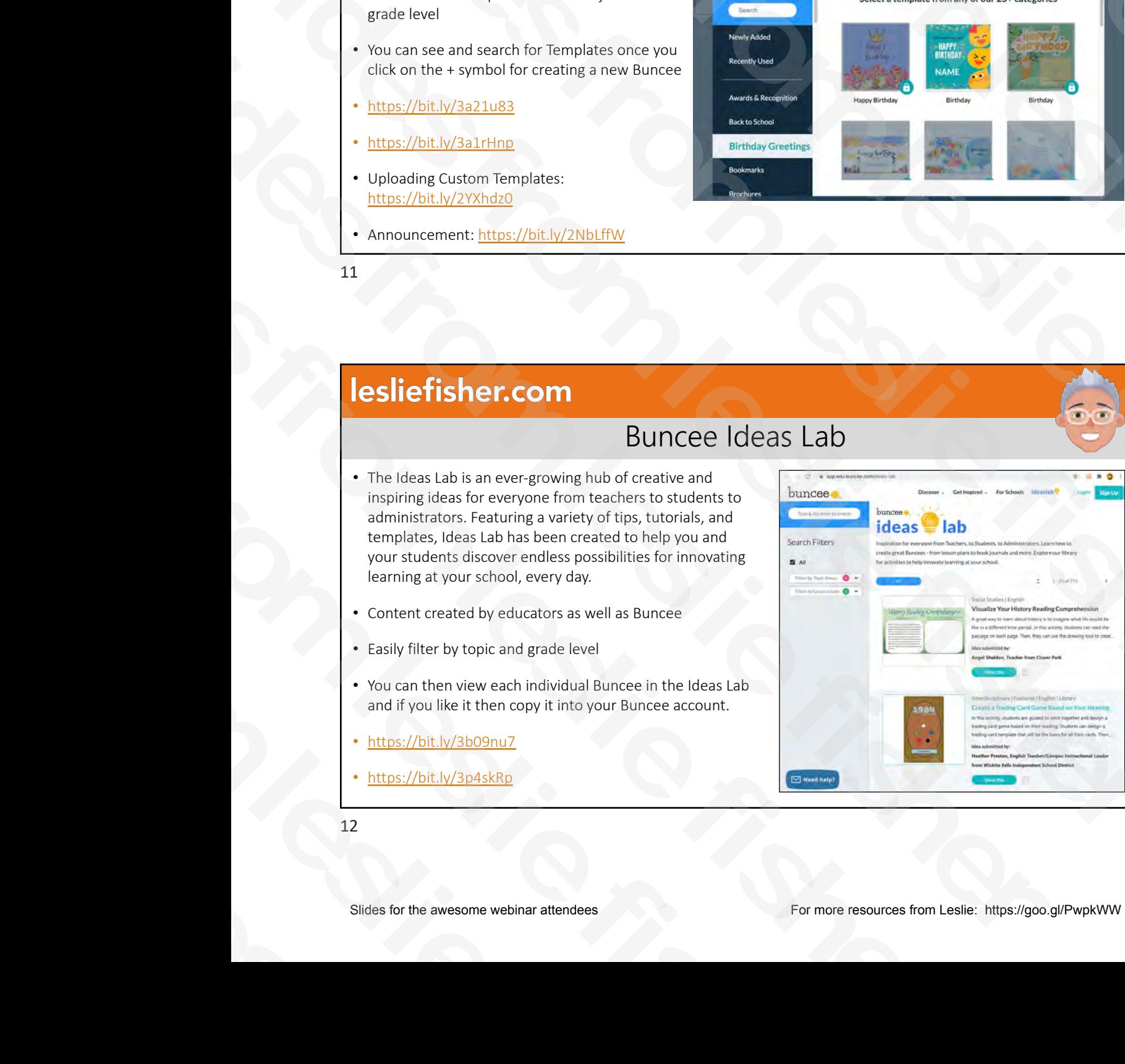

# Creating Buncees slides from leslie fisher

# 13

# Creating a Buncee

- Clicked on Create a New Buncee and optionally changed the background or used a template?
- Now, its time to add content by clicking on the + with the text, Click here to add your first item C<br>
Clicked on Create a New Buncee<br>
and optionally changed the<br>
background or used a template?<br>
Now, its time to add content by<br>
clicking on the + with the text, Cli<br>
here to add your first item<br>
Clicking so will reveal a w
	- Clicking so will reveal a wonderfully overwhelming amount of content types that you can add to a buncee.
	- Video: https://bit.ly/2N8DHug

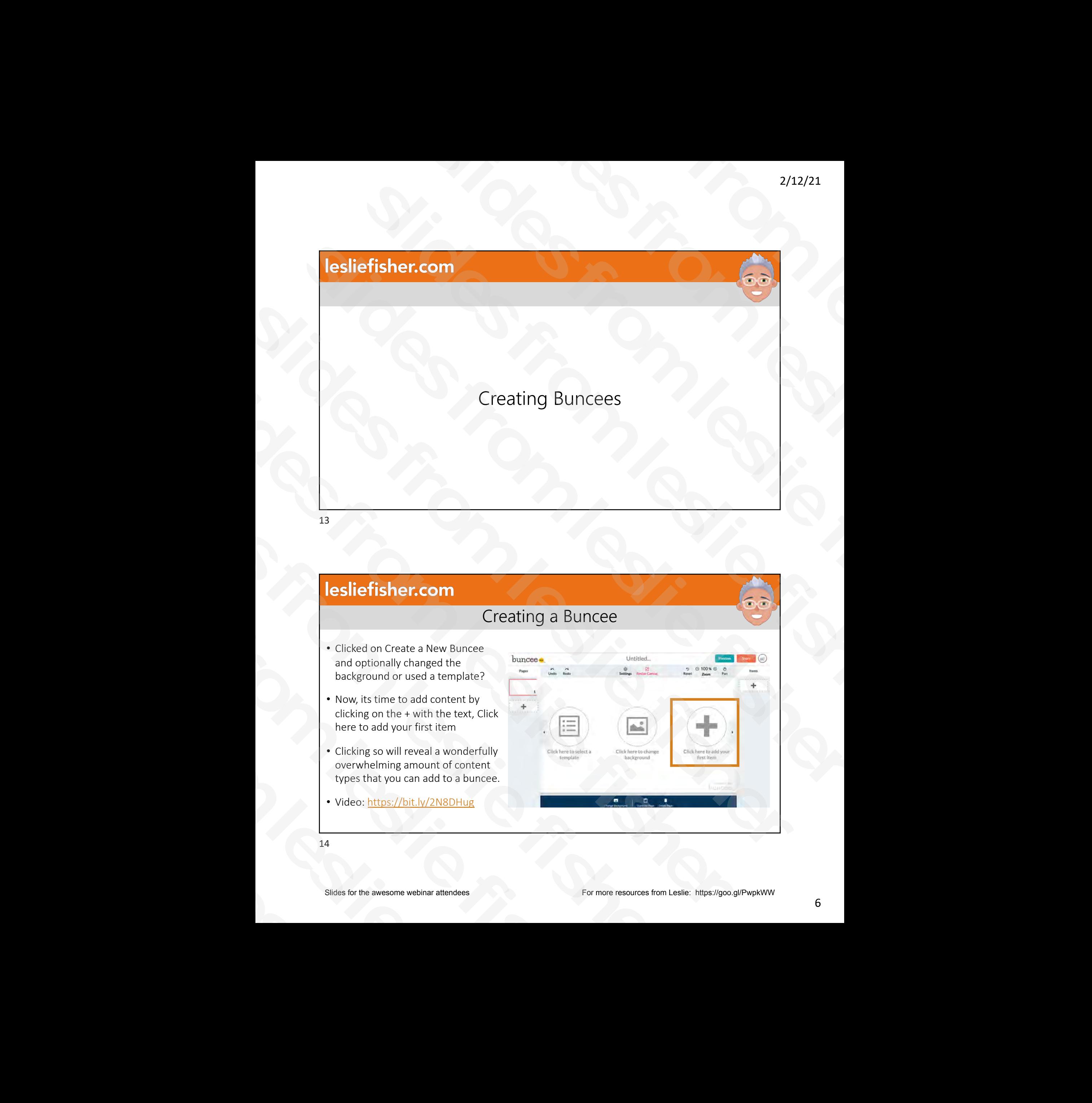

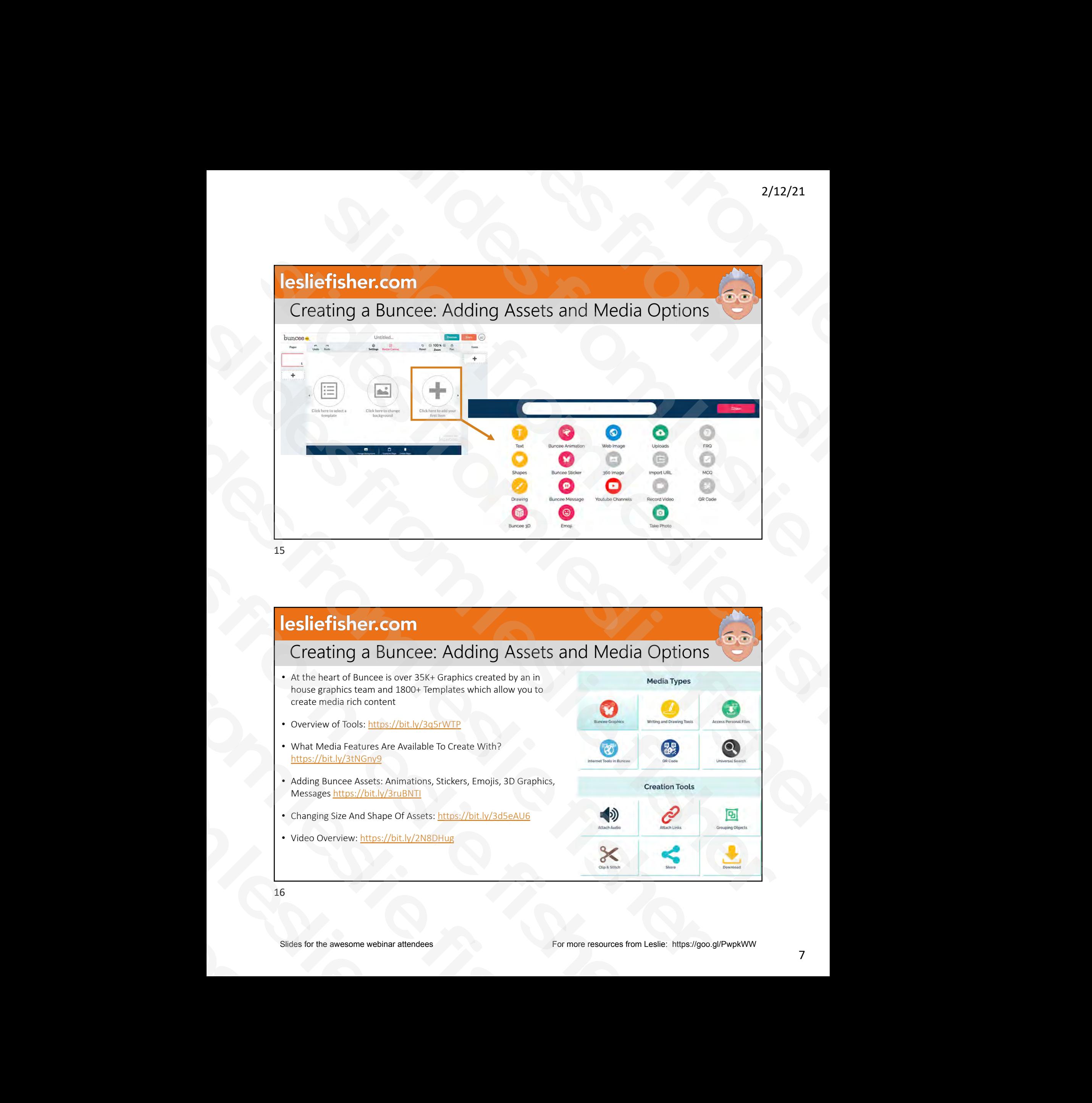

# Creating a Buncee: Adding Assets and Media Options

- At the heart of Buncee is over 35K+ Graphics created by an in house graphics team and 1800+ Templates which allow you to create media rich content **Lesliefisher.com**<br>
Creating a Buncee: Adding A:<br>
• At the heart of Buncee is over 35K+ Graphics created by<br>
house graphics stem and 1800+ Templates which allow<br>
create media rich content<br>
• Overview of Tools: https://bit. Creating a Buncee: A<br>
A the heart of Buncee is over 35K+ Gram<br>
house graphics team and 1800+ Templat<br>
create media rich content<br>
• Overview of Tools: <u>https://bit.lv/3q5rWT</u><br>
• What Media Features Are Available To Cite<br>
ht
	- O[verview of Tools: https:/](https://bit.ly/3q5rWTP)/bit.ly/3q5rWTP
	- What Media Features Are Available To Create With? https://bit.ly/3tNGny9
	- Adding Buncee Assets: Animations, Stickers, Emojis, 3D Graphics, Messages https://bit.ly/3ruBNTI
	- Changing Size And [Shape Of Assets: https:/](https://bit.ly/3d5eAU6)/bit.ly/3d5eAU6
	- [Video Overview: https:/](https://bit.ly/2N8DHug)/bit.ly/2N8DHug

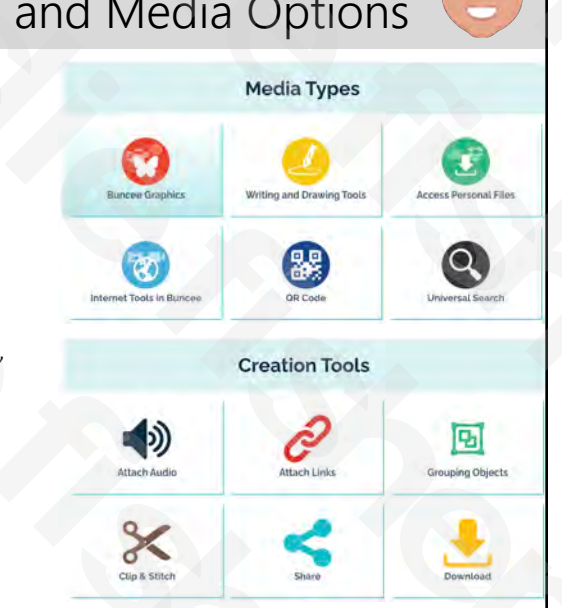

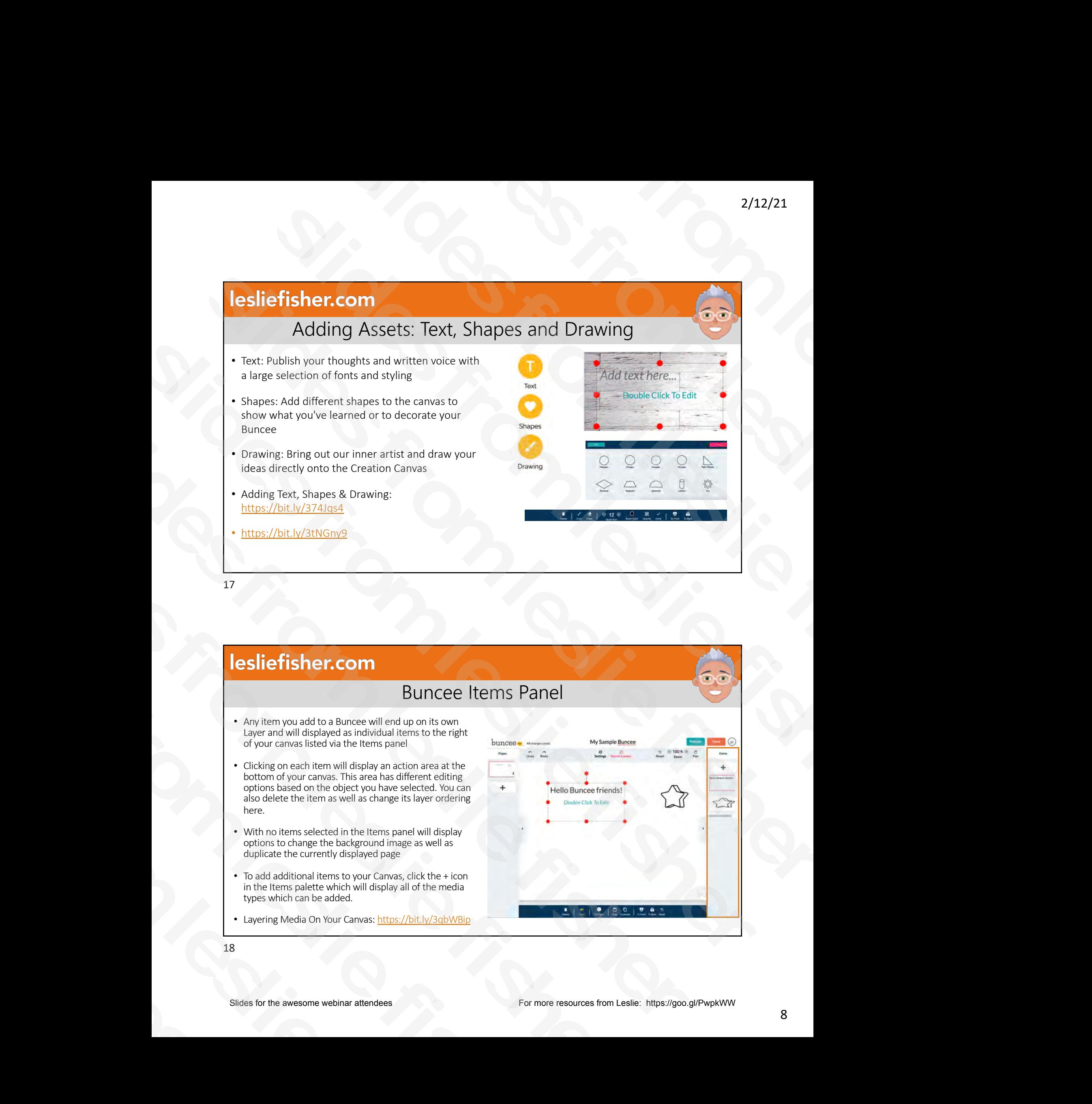

# Buncee Items Panel

- Any item you add to a Buncee will end up on its own Layer and will displayed as individual items to the right of your canvas listed via the Items panel
- Clicking on each item will display an action area at the bottom of your canvas. This area has different editing options based on the object you have selected. You can also delete the item as well as change its layer ordering here. **Solution State of the School State of the School State of the School State and Will displayed as individual terms is one of your canvas listed via the ttems panel<br>
Layer and will display an action area at the origin of yo** B<br>
• Any item you add to a Buncee will end up<br>
Layer and will displayed as individual item<br>
of your canvas listed via the Items panel<br>
• Clicking on each item will display an actio<br>
bottom foycur canvas. This area has diff
	- With no items selected in the Items panel will display options to change the background image as well as duplicate the currently displayed page
	- To add additional items to your Canvas, click the + icon in the Items palette which will display all of the media types which can be added.
	- Layering Medi[a On Your Canvas: https:](https://bit.ly/3qbWBip)//bit.ly/3qbWBip

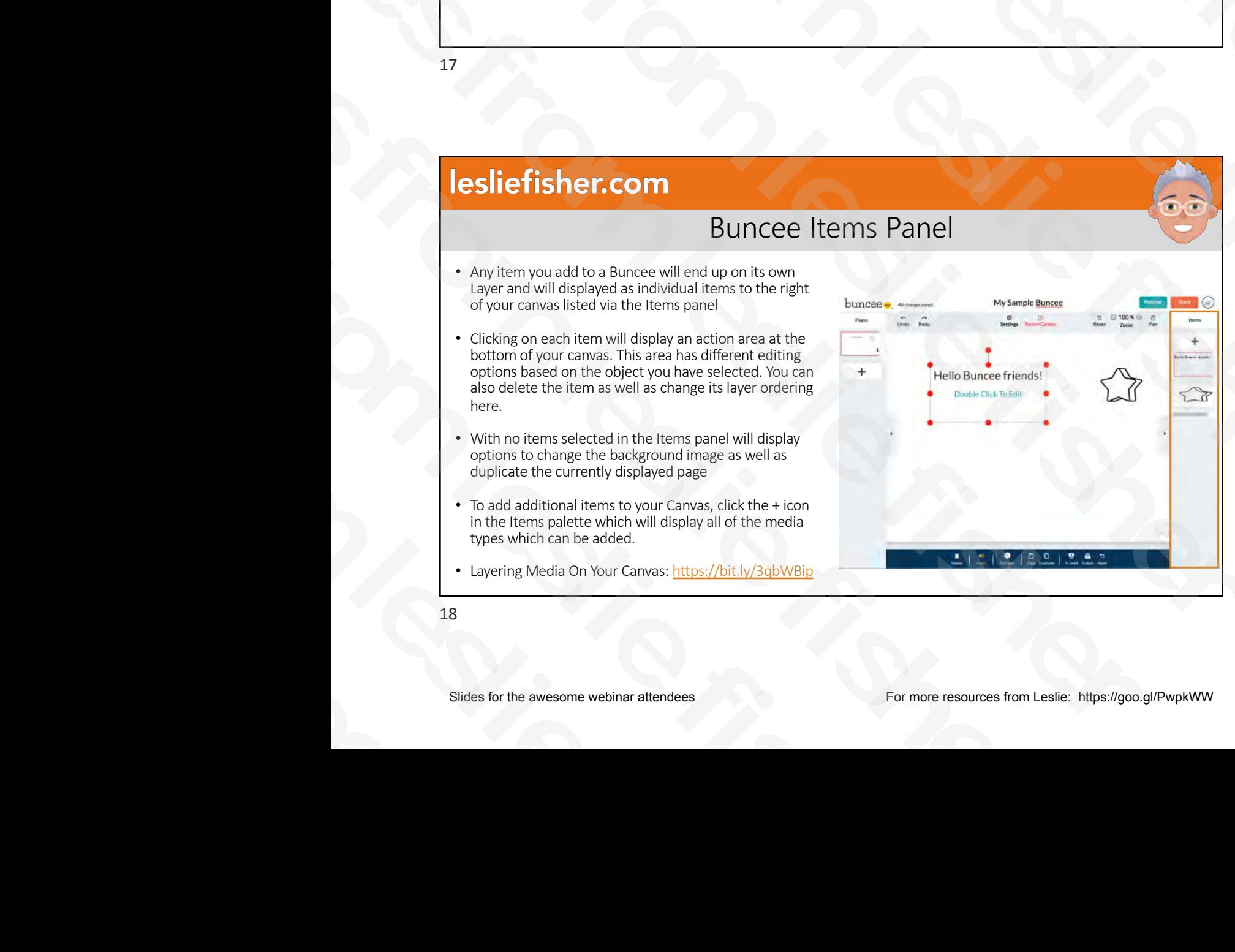

Creating a Buncee: Adding Shapes, Editing Border & Fill Color

- Add all the polygons, mathematical shapes, and simple pictures you want! You'll be able to customize any shape's border width, border color, and fill color. Click the yellow 'Shapes' button located on the Media Palette
- Once you've added a shape from the shapes menu, you'll be able to change the thickness of that shape's border by selecting the object and locating the word 'Border' on the action panel at the bottom of the canvas. Click on the plus or minus buttons to control the thickness of that border.
- You can also use the action panel to also choose the fill color and opacity
- Slider fisher community of the awesome website:  $\frac{1}{2}$  and  $\frac{1}{2}$  and  $\frac{1}{2}$  and  $\frac{1}{2}$  and  $\frac{1}{2}$  and  $\frac{1}{2}$  and  $\frac{1}{2}$  and  $\frac{1}{2}$  and  $\frac{1}{2}$  and  $\frac{1}{2}$  and  $\frac{1}{2}$  and  $\frac{1}{2}$  and  $\frac{1$ 2/12/21<br>
Slides from Shapes, Editing Border & Fill Color<br>  $\frac{1}{\sqrt{2}}$ <br>
Slides from the context<br>
He context<br>
He context<br>
Slides from the context<br>
He context<br>
Lines of the context of the context of the context<br>
Lines of th 2/12/21<br>
Signal of the slightes from the slightes from the slightes from the slightes and<br>
subsequently with the big and the slightes and<br>
the slightest colority in the slightest colority.<br>
Except of the internet product **Slider Account 2011**<br>
Slider Comparison and the material decoration of the property effective of the filled Color Comparison and the material decoration of the slider of the material decoration of the slider of the slide Society of the Company of the Company of the Company of the Company of the Company of the Company of the Company of the Company of the Company of the Company of the Company of the Company of the Company of the Company of t slides in the main term of the slides and the slides and the slides of the slides and the slides of the slides of the slides of the slides of the slides of the slides of the slides of the slides of the slides of the slide since the same of the slides of the same of the slides of the same of the same of the same of the same of the same of the same of the same of the same of the same of the same of the same of the same of the same of the sam
	- https://bit.ly/3a3Lpik

19

# Creating a Buncee: Adding Shapes, Editing Border & Fill Color

- 3D Graphics: Takes learning to the next dimension. Great resources for visual learners, 3D Graphics feature a variety of categories, including anatomy, geometry, science, technology, animals, and geography.
- Buncee Animation: Click the play button on any animation to preview it before you even select it. Add unlimited amounts of animations to create a Buncee that is interactive, personalized and engaging.
- Buncee Sticker: Browse the categories to see thousands of options available. The menu will always default to Newly Added so you can see the wonders being created day by day! Add unlimited amounts of stickers to any slide.
- Buncee Message: Use graphic messages for almost any occasion or situation, such as holidays and birthdays, or for sharing positive quotes, sending greetings, and so much more.
- Buncee Emoji: Add emojis to bring an SEL touch to your students' next digital story! The ability to understand and manage emotions, feel and show empathy for others, and set and achieve positive goals are all key to children's social skills. Our reaction and emoji stickers are fun, easy to apply, and will aid immensely in teaching Social-Emotional Learning. Frederic International Control is the control of the control international Control international Control international Control international Control international Control international Control international Control interna Solution 2008 and the measurement of the measurement of the measurement of the measurement of the measurement of the measurement of the measurement of the measurement of the measurement of the measurement of the measuremen **Solution Constrainer Scheme Scheme Scheme Scheme Scheme Scheme Scheme Scheme Scheme Scheme Scheme Scheme Scheme Scheme Scheme Scheme Scheme Scheme Scheme Scheme Scheme Scheme Scheme Scheme Scheme Scheme Scheme Scheme Sche** Creating a Buncee: Addir<br>
Substituting a Buncee: Addir<br>
Substituting a anatomy, geometry, science,<br>
Buncee Animation: Click the play button on any an<br>
amounts of animations to create a Buncee that is i<br>
Buncee Sticker: Bro
	- Adding Buncee Assets: Animations, Stickers, Emojis, 3D Graphics, Messages: https://bit.ly/3ruBNTI
	- https://bit.ly/3a3Lpik

# Creating a Buncee: Media Features • Web Image: Search for and use Web Images quickly and freely, thanks to the Creative Commons Zero license! • 360 Image: Create Immersive Buncees with 360 Panoramic Images • Is Searching For Web Media On Buncee Safe? https://bit.ly/3aURsFh • How Do I Find Video Resources From TED, Khan Academy, National Geographic, And More? https://bit.ly/2MTRODS • What Media Features Are Available To Create With? https://bit.ly/3aUGtLT Slider fisher comparison attendees For more resources from Leslie fisher attendees For more resources from the awesome web the awesome web the awesome web the awesome web the awesome web the awesome web the awesome web th Parameter Schief (1993)<br>
Slides and the dial Features<br>
Slides and the dial Features<br>
The Chicago squickly<br>
The Chicago squickly<br>
The Chicago squickly<br>
The Chicago squickly<br>
The Chicago squickly<br>
The Chicago squickly<br>
The C 2/12/21<br>
Creating a Buncee: Media Features<br>
The Creating a Buncee: Media Features<br>
The Creative Commons Zero<br>
Media On Buncee Safe?<br>
A Resources From TED, Rhan<br>
Responsible, And More?<br>
Commons Andre Create<br>
Commons And Mor **Slider Controller Slider Controller Slider Controller Slider Controller Slider Controller Slider Controller Controller Controller Controller Slider Controller Controller Controller Controller Controller Controller Control** Lesliefisher.com<br>
Creating a Buncee: Media Features<br>
Solutions condition and the Creating inputs by<br>
a condition and the Creating inputs in the Creating of the Creating inputs the Creating inputs of the Creating of the C swith linear Counter and the Construction of the Construction of the Construction of the Construction of the Construction of the Construction of the Construction of the Construction of the Construction of the Constructio sion manuel intersection and control to the slides of the summarized to the summarized to the summarized to the summarized to the summarized to the summarized to the summarized to the summarized to the summarized to the su Slides from the control of the control of the control of the control of the control of the control of the control of the control of the control of the control of the control of the control of the control of the control of

21

# Creating a Buncee: Adding Files or Media

- Upload: Click 'Select Files to Upload' to browse your device for images, documents or videos to add to your Buncee.
- Import URL: Add the URL for any video (such as YouTube), audio, image or other media to embed into the Buncee Creation Canvas.
- Record Video: Empower students to share their voice and express who they are with ease! Along with other media options, recording your own video or audio right in Buncee. Record videos on a Buncee birthday card, introduce teachers and students to others, use video explanation in assignments and more! Southern Material Transmission and the URL Southern School and Control of the URL Southern School and Control of the URL Sole of the URL Sole of the URL Sole of the URL Sole of the URL Sole of the URL Sole of the URL Sole **Slides fisher.com**<br>
Creating a Buncee: A<br>
Upload: Click 'Select Files to Upload' to browse your device for im<br>
• Import URL: Add the URL for any video (such as YouTube), audio, in<br>
• Record Video: Empower students to shar Creating a BI<br>
• Upload: Click 'Select Files to Upload' to browse<br>
• Import URL: Add the URL for any video (such as<br>
Creation Canvas.<br>
• Record Video: Empower students to share their<br>
options, recording your own video or a
	- Take Photo: Aside from uploading your own photos, you can also skip a step by taking a picture with your webcam right from your media palette!
	- Recording Your Vi[deo Within Buncee: http](https://bit.ly/2Z6nBEn)s://bit.ly/2Z6nBEn
	- Take Photos In Buncee: https://bit.ly/3a5pXtj
	- Recording Your Au[dio Within Buncee: htt](https://bit.ly/3piMfwc)ps://bit.ly/3piMfwc
	- Adding Files Or Media Fr[om Your Computer ht](https://bit.ly/3aXGij2)tps://bit.ly/3aXGij2

# Creating a Buncee: Asking Questions / QR Codes

- FRQ & MCQ: Check for understanding with Free Response and Multiple Choice questions. Assignment features integrate with these assessment items to help you personalize your feedback, and decrease the amount of time you spend on grading 2/12/21<br>
Si ASking Questions / QR Codes<br>
Integrate with these assessment items to help<br>
and decrease the amount of time you spend on<br>
and decrease the amount of time you spend on<br>
OR Code of your Bunce to the canvas, so yo 2/12/21<br>
a Buncee: Asking Questions / QR Codes<br>
is for understanding with three Response and Multiple Choice<br>
ent freatures integrate with these assessment them sto help<br>
or freedback, and decrease the amount of time you s
- QR Code: Generate and attach a QR Code of your Buncee to the canvas, so you can print it out for your audience offline to scan & see your creation in action!
- Adding Free Response & Multiple-Choice Questions: https://bit.ly/2Z4syxg
- Adding A QR Code: https://bit.ly/3qpu5dz
- Sharing By QR Code: https://bit.ly/2LNcfSE
- What Media Features Are Available To [Create With? https://b](https://bit.ly/3abhaGr)it.ly/3abhaGr

23

# Buncee: Adding Slides

- To the left of your Buncee canvas is Pages which allows you to add as many additional pages as your want to tell your story via Buncee **Solider Fisher.com**<br>
Buncee: Ad<br>
• To the left of your Buncee canvas is Pages<br>
which allows you to add as many additional<br>
pages as your want to tell your story via<br>
• To add a new slide, locate the Slide Panel to<br>
the le **BUI**<br>
• To the left of your Buncee canvas is F<br>
which allows you to add as many add<br>
pages as your want to tell your story<br>
Buncee<br>
• To add a new slide, locate the Slide P<br>
the left of the Creation Canvas then<br>
the plus
	- To add a new slide, locate the Slide Panel to the left of the Creation Canvas then click on the plus sign located beneath your first slide
	- You can also rearrange your slide order by dragging a slide above or below other slides
	- Addin[g A Blank Slide: https:/](https://bit.ly/3d59Eie)/bit.ly/3d59Eie

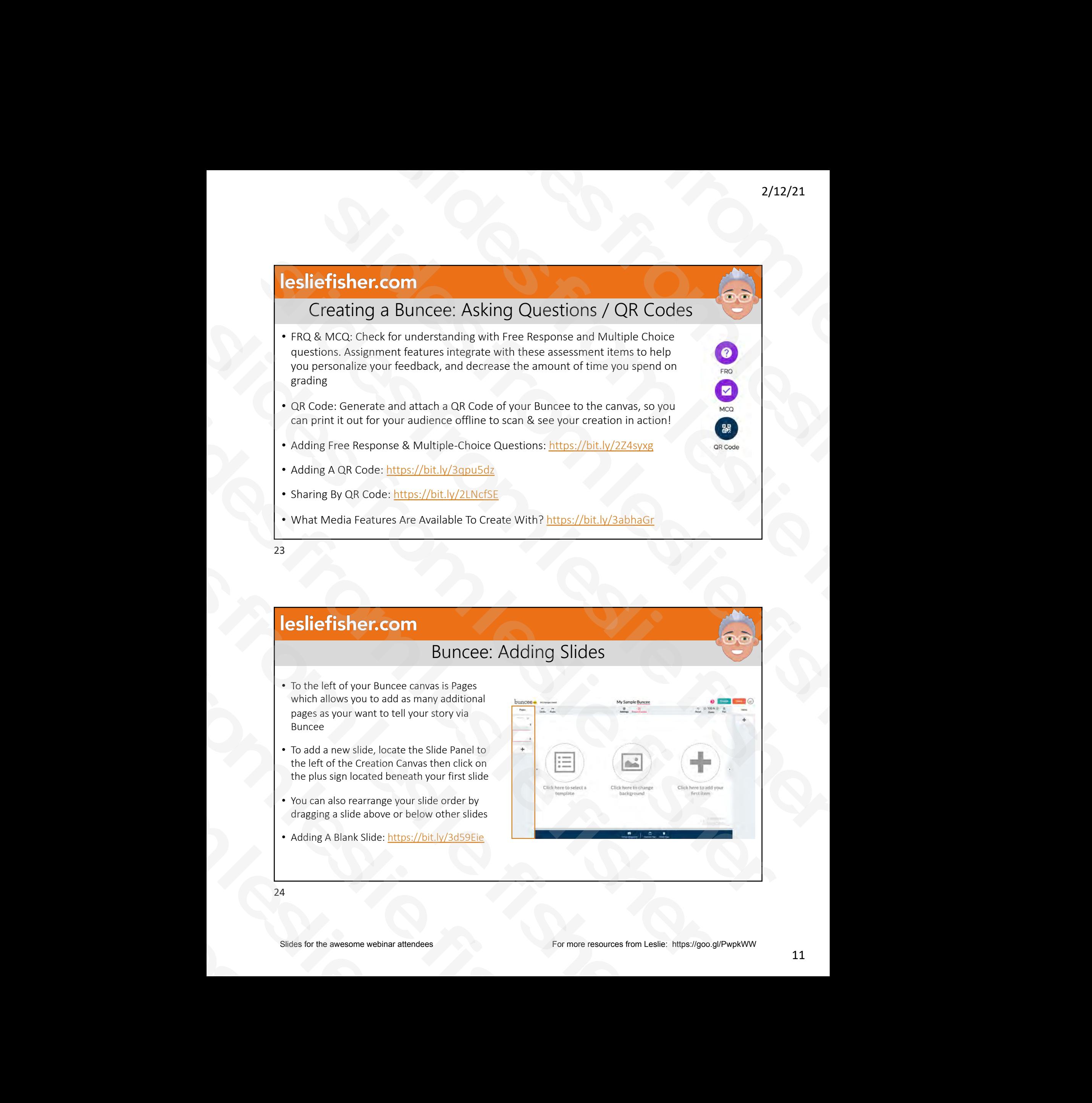

# How To Clip & Stitch Slides Of A Buncee • With Buncee's Clip & Stitch feature, users can take slides from an existing Buncee and create a new Buncee or integrate them into a new or previously made Buncee. • For example, teachers can clip slides from their students' Buncees and combine them to create one Buncee of all their students' work! • To Clip and Stitch, Find and open the Share Menu located on the right top corner of your Buncee, and under the 'Settings' tab, toggle 'Copyable' to 'On'. While in Edit Mode, click on the 'Settings' icon located in the top middle section of the Buncee canvas, and make sure that 'Stitching' is toggled to 'On' as well. • https://bit.ly/3qiiCfP • What is Clipping and Stitching: https://bit.ly/3qaVkZ8 Slief is the awesome webinar attendees For more resources from the action of the action of the action of the action of the action of the awesome websides from the action of the action of the action of the action of the ac 2/12/21<br>
P & Stitch Slides Of A Bunce<br>
scan bike aikles from<br>
their students'<br>
scan bike aikles from<br>
their students'<br>
in the care of all their<br>
re Menu located on<br>
under the 'setting'<br>
cocion of the Grance<br>
cocion of the 2/12/21<br>
Sometimes for the slides from the slides of A Bunce<br>
the fisher slides are much slides from<br>
the slides from the slides from<br>
the slides from the slides from the slides from the slides from the slides from the sl **Example 19**<br> **Example 20**<br> **Example 20**<br> **Example 20**<br> **Example 20**<br> **Example 20**<br> **Example 20**<br> **Example 20**<br> **Example 20**<br> **Example 20**<br> **Example 20**<br> **Example 20**<br> **Example 20**<br> **Example 20**<br> **Example 20**<br> **Example 20 Slides from the control of the CRIP (CRIP ACTIVE CONTRACT)**<br>
Suppose the state form of the control of the control of the control of the control of the control of the control of the control of the control of the control o sometic slides from the slides from the slides from the slides from the slides from the slides from the slides from the slides from the slides from the slides from the slides from the slides from the slides from the slide since for interesting them becomes contained and the matter of the matter interesting the matter of the matter of the matter of the matter of the matter of the matter of the matter of the matter of the matter of the matte slides to the method surface that the three theorem and section of the Bureau and Surface that Subdivisor in the slides of the small control of the Surface of the Bureau and Surface of the Surface of the Surface of the Su

25

# How To Clip Slides Of A Buncee

- To Clip, Go to Preview Mode. If the two settings have been enabled, you will see an icon that looks like a pair of scissors on the top. Click on it to open the Clipping menu. **Solider Fisher.com**<br>
How To Clip Slider<br>
To Clip, Go to Preview Mode. If the two<br>
settings have been enabled, you will see an Implement and looks like a pair of scissors on the<br>
top. Click on it to open the Clipping menu. HOW TO<br>
• To Clip, Go to Preview Mode. If there is the settings have been enabled, you v<br>
icon that looks like a pair of scisso<br>
top. Click on it to open the Clippir<br>
• Select the slides that you would lifer<br>
this Bunce. Y
	- Select the slides that you would like to clip from this Buncee. You can also choose to select or deselect all slides.
	- Click the 'Clip Pages' button. Now your selected slides have been clipped and saved in your account!
	- https://bit.ly/3qiiCfP

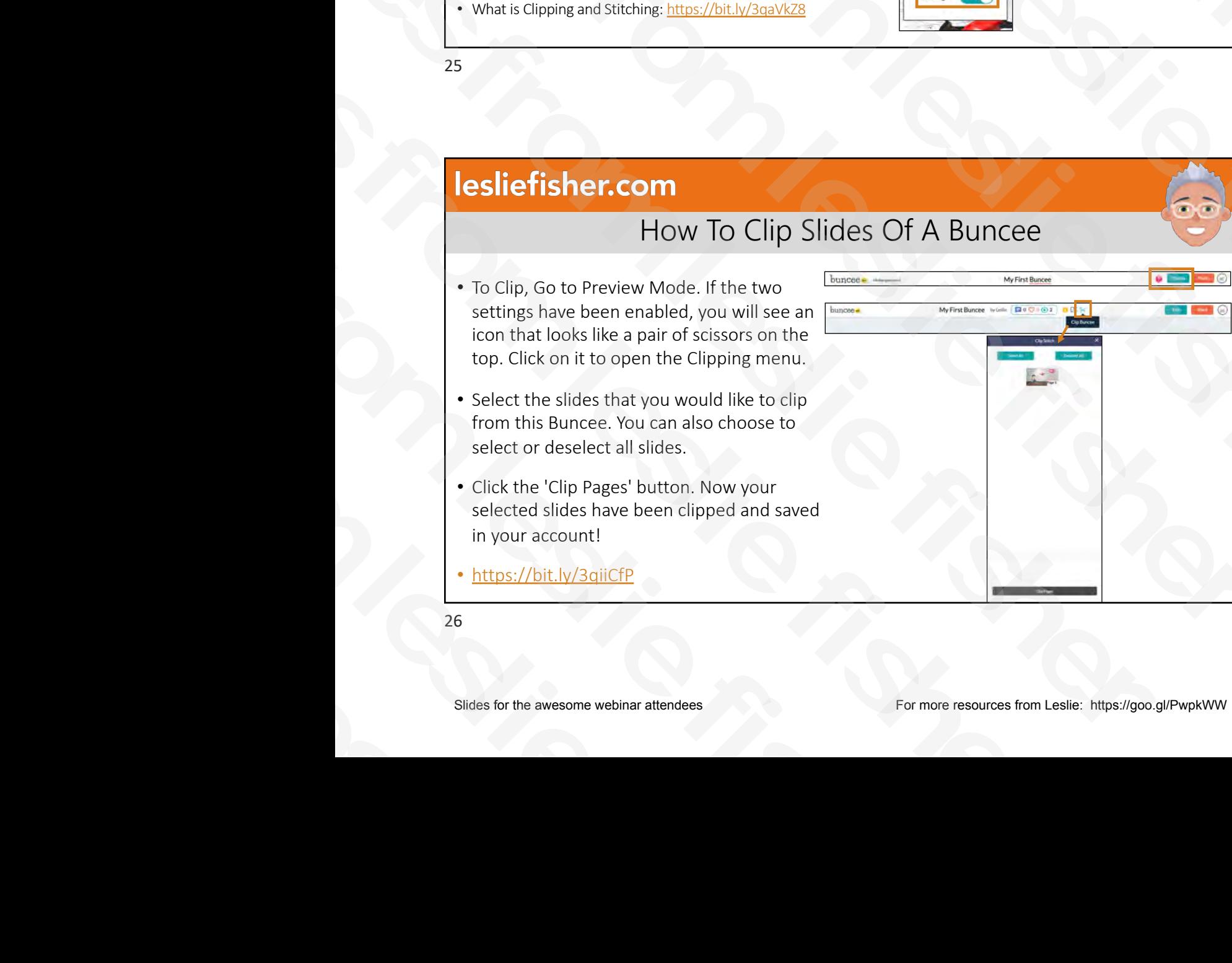

# How To Stitch Slides Of A Buncee • Navigate to your Profile on your dashboard and click on 'Clips.' • Select the clips that you would like to stitch into a new Buncee. Then, click on the pink 'Create Buncee' button. • You just used clipping & stitching to create a new Buncee! Add more slides & assets to it, and don't forget to give it a title! • Alternatively, you can stitch slides by going into a Buncee and clicking on the plus sign on the Slides Panel (the panel on the left side of the canvas). Then, if you've already clipped something, you can click on the 'Add' button below the Stitching option to stitch your clips. • https://bit.ly/3qiiCfP Slien Fisher communication in the action of the action of the action of the awesome website fisher attendees For more resources from Leslie fisher attendees For more resources from less from less from less from less from 2/12/21<br>
Stitch Slides Of A Bunce<br>
Contained and cluck on<br>
the sline of the slimate of the slight of the slight of the slight of the slight of the slight of the slight<br>
the slight of give the slight of the panel<br>
we want b 2/12/21<br>
Sometimes to account the Slides of A Bunce<br>
any our distributed and delse on<br>
the constant behavior and delse on<br>  $\frac{1}{2}$ <br>  $\frac{1}{2}$ <br>  $\frac{1}{2}$ <br>  $\frac{1}{2}$ <br>  $\frac{1}{2}$ <br>  $\frac{1}{2}$ <br>  $\frac{1}{2}$ <br>  $\frac{1}{2}$ <br>  $\frac{1}{2}$ <br> **Efficiency**<br>
How To Stitch Slides Of A Bunce<br>  $\frac{1}{2}$  we are from one distribution of the Slides of A Bunce<br>
the distribution of the control of the party into a finite of the party in the anti-<br>
the control of the part **Slides from the control of the control of the control of the control of the control of the control of the control of the control of the control of the control of the control of the control of the control of the control o** slides given by the slides from the slides from the slides of the slides of the slides from the slides from the slides from the slides from the slides from the slides from the slides from the slides from the slides from t sion in the disconsisted of the control of the control of the state of the measurement of the measurement of the control of the control of the measurement of the control of the control of the control of the control of the Simulation of the slide of the cannot side in the slide of the context<br>and oldering you can click on the Made size and the news of the slide of the cannot line in dipped same<br>intervals the size of the cannot line in the s

27

# Change The Size of Buncee Canvas

- Change the size of the canvas to accomplish your creative goals! Resizing allows you to meet the dimensional needs for almost any project, and includes the following options: Original Buncee Size, Square, Banner, Letter, Business Card and Custom **Solider Fisher.com**<br>
Change The Size<br>
Change the size of the canvas to accomplish<br>
your creative goalst Resizing allows you to<br>
meet the dimensional needs for almost any<br>
project, and includes the following options:<br>
Busi Change the size of the canvas to accomp<br>your creative goals! Resizing allows you to<br>meet the dimensional needs for almost to project, and includes the following option<br>original Buncee Size, Square, Banner, Le<br>Business Card
	- You can also change the canvas from landscape to portrait.
	- Click on 'Resize Canvas' on top of the Creation Canvas and then choose from the options provided.
	- https://bit.ly/2LAxVRH
	- https://bit.ly/3p5LDJZ

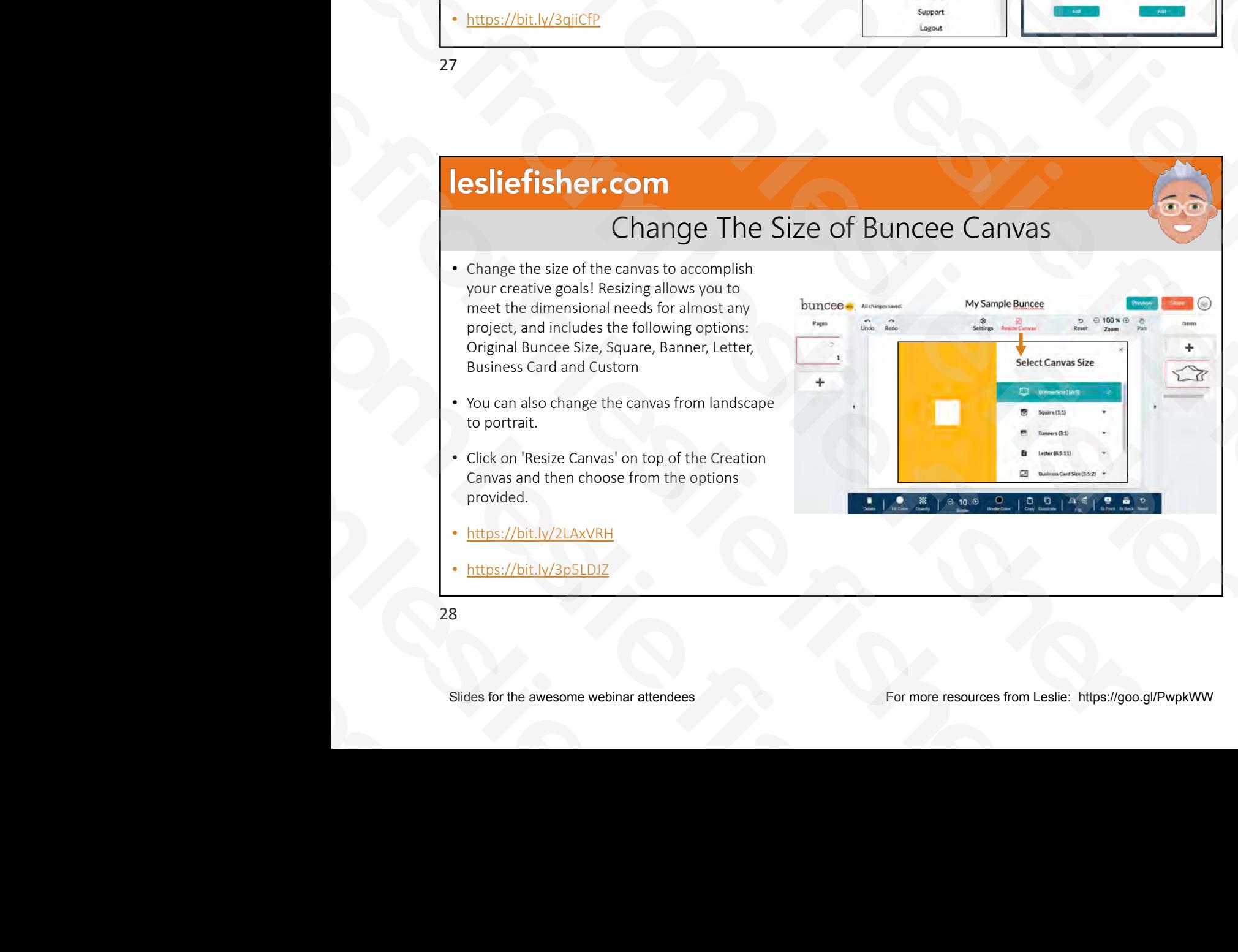

# Copying a Buncee • With Buncee's Copy feature, users can make template copies of Buncee's without affecting the original Buncee. Handy for students buncee to then edit copies created by you or others. • To use Buncee's Clip & Stitch Feature, the copy feature must be turned on first • To allow people to Copy your Buncee, Look and click on the Share Button in the upper right corner then switch the 'Copyable' toggle to 'On' with the Settings option. Once Copyable is toggled on recipients will see a 'Copy' button on the top while viewing the Buncee you shared • When you toggle Copyable on this also give you the ability to duplicate your buncee. • https://bit.ly/3q9RL5b • https://bit.ly/3q98S7f How to Video: https://bit.ly/3a9RTMC  $\begin{array}{r|rrrr}\n\hline\n\text{Simplification} & \text{Copying a Bunce} & \text{Simplification} \\
\hline\n\text{Simplification} & \text{Simplification} & \text{Minkowski} & \text{Minkowski} & \text{Minkowski} & \text{Minkowski} \\
\hline\n\text{Simplification} & \text{Simplification} & \text{Simplification} & \text{Minkowski} & \text{Minkowski} & \text{Minkowski} \\
\hline\n\text{Simplification} & \text{Adding Audio to Bunce items} & \text{Minkowski} & \text{Minkowski} & \text{Minkowski} & \text{Minkowski} & \text{Minkowski} & \text{Minkowski} & \text{M$  $\begin{picture}(130,140)(0,0) \put(0,0){\line(1,0){135}} \put(15,0){\line(1,0){135}} \put(15,0){\line(1,0){135}} \put(15,0){\line(1,0){135}} \put(15,0){\line(1,0){135}} \put(15,0){\line(1,0){135}} \put(15,0){\line(1,0){135}} \put(15,0){\line(1,0){135}} \put(15,0){\line(1,0){135}} \put(15,0){\line(1,0){135}} \put(15,0){\line(1,0$ sometime contract of the contract of the contract of the contract of the contract of the contract of the contract of the contract of the contract of the contract of the contract of the contract of the contract of the cont **Slider From Copying a Bunce Copying a Bunce Copying a Bunce Copying a Bunce Copying a Bunce Copying a Bunce Copying a Bunce Copying a Bunce Copying a Bunce Copying a Bunce Copying a strategies of the company of the compa** s<br>
Solid Schwarz (1997)<br>
Solid Schwarz (1998)<br>
Solid Schwarz (1998)<br>
Solid Schwarz (1998)<br>
Solid Schwarz (1998)<br>
Solid Schwarz (1998)<br>
Solid Schwarz (1999)<br>
Solid Schwarz (1999)<br>
Solid Schwarz (1999)<br>
Solid Schwarz (1999)<br> s likely de model en proposition en proposition en proposition en proposition en proposition en proposition en proposition en proposition en proposition en proposition en proposition en proposition en proposition en propo s the control of the control of the control of the control of the control of the control of the control of the control of the control of the control of the control of the control of the control of the control of the cont slides for the measurement of the method in the slides from the estate for the method in the slides from the method in the slides from the method in the slides from the method in the slides from the method in the slides o

29

30

# Adding Audio to Buncee Items

- You can add audio to almost any media object in your Buncee
- Select any asset on your canvas, such as stickers, animations, text, web images, or assessment items.
- On the action panel located below the canvas, you'll see a button titled 'Audio'. Then, click on the red record button to start recording.
- When you've finished recording, click on the Stop button, then on 'Upload'
- You'll now have the option to play your audio through clicking on the little triangle on the left, then either 'Remove' or 'Add' it to your canvas. You can also click on the three dots on the right to download your audio file. **Slides fisher.com**<br>
Adding Audio to the Audio Contrast any media deject in your Burneau<br>
Sleet any asses on your canonic about the slides and the slides of the slides of the slides of the slides of the slides of the catio Adding<br>
• You can add audio to almost any media object in your B<br>
• Select any asset on your canvas, such as stickers, anima<br>
web images, or assessment litems.<br>
• On the action panel located below the canvas, you'll set<br>
t
	- In Preview Mode, you or others can now click on the play buttons to play your audio!
	- Adding Audio Into Your Media: https://bit.ly/2NjSHpp
	- Recording Your Audio Within Buncee: https://bit.ly/3piMfwc
- Slides from the analysis of the slides from the slige  $\mu$  and the slige  $\mu$  and the slige fisher  $\mu$  and  $\mu$  and  $\mu$  and  $\mu$  and  $\mu$  and  $\mu$  and  $\mu$  and  $\mu$  and  $\mu$  and  $\mu$  and  $\mu$  and  $\mu$  and  $\mu$  and  $\mu$

# Buncee on Mobile slides from leslie fisher

# 31

# Buncee Mobile App

- Buncee is available on iOS!
- Create and edit a Buncee from anywhere. Use photos, text, stickers, animations, and drawing to make a wonder-filled creation. **Solution Buncee Mobile Ap**<br> **Buncee Is available on iOS!**<br>
• Buncee is available on iOS!<br>
• Create and edit a Buncee from anywhere. Use photos, text, steckers, animations, and drawing to make a wonder-filled creation.<br>
• **Sunce COM**<br>
BUNCEE M<br>
BUNCEE M<br>
BUNCEE M<br>
Sunce is available on iOS!<br>
Create and edit a Buncee from anywhere. Use photosickers, animations, and drawing to make a wonde<br>
creation.<br>
Susception between your mobile and web<br>
y B<br>
B<br>
B<br>
B<br>
B<br>
B<br>
B<br>
B<br>
Sunce is available on iOS!<br>
Create and edit a Bunce from anyw<br>
stickers, animations, and drawing to<br>
creation.<br>
Search through thousands of stickers<br>
messages<br>
B<br>
Explore Buncee's graphic library to
	- Search through thousands of stickers, animations, and messages
	- Explore Buncee's graphic library to make a unique and fun creation
	- Buncees are synced between your mobile and web accounts, so you can continue creating on-the-go
	- https://bit.ly/2ZcMrT2

# Slider fishen.com<br>
Sunce on Mobile<br>
Business control and the awesome websines from Leslie fishence<br>
Leslie fishence<br>
Contract and the awesome websines from Leslie fishence<br>
Contract and the awesome websines from less from som Bunce on Mobile<br>
Bunce on Mobile<br>
Bunce on Mobile<br>
Bunce Mobile App **Efisher.com**<br>
Buncee on Mobile<br>
Buncee on Mobile<br>
Buncee Mobile App<br> **Example in any and come any of the complete** the spectrum of the spectrum of the spectrum of the complete and the complete and the complete and the com **Italien Fisher Community**<br> **Sunce on Mobile**<br> **Slunce on Mobile**<br> **Slunce on Mobile**<br> **Slunce on Mobile App**<br> **Slunce Mobile App**<br> **Consider a** contribution of Slunce and a slunce from anywhere. Use of does not.<br> **Conside** Sunce on Mobile<br>
Bunce on Mobile<br>
Sunce the Mobile<br>
Sunce the Sunce of the Sunce of the Sunce of the Sunce of the Sunce of the Sunce of the Sunce of the Sunce of the Sunce of the Sunce of the Sunce of the Sunce of the Sunc Buncee on Mobile<br>
31<br>
Salary Contract Communications and contract Communications and contract Communications and contract Communications and contract Communications and contract Communications and contract Communications a **Solution Buncee Mobile App**<br>
Sunce is available on i05!<br>
Cheate and ed a Buncee from anywhere. Use photos, text,<br>
strickers, animations, and drawing to make a worder-filled<br>
recation.<br>
Search through thousands of stickers

# Buncee and Augmented Reality

- Currently available in the Buncee iOS App
- Open the Buncee iOS and click to create new media content
- You will see a media option for AR Video
- Clicking AR video will give you options to add Augmented Reality Animations, Stickers, Messages and Emojis.
- Add as many AR Video objects as you want. You can even click record and create a video with you and / or others among the BR awesomeness
- https://bit.ly/3p4zbdD

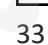

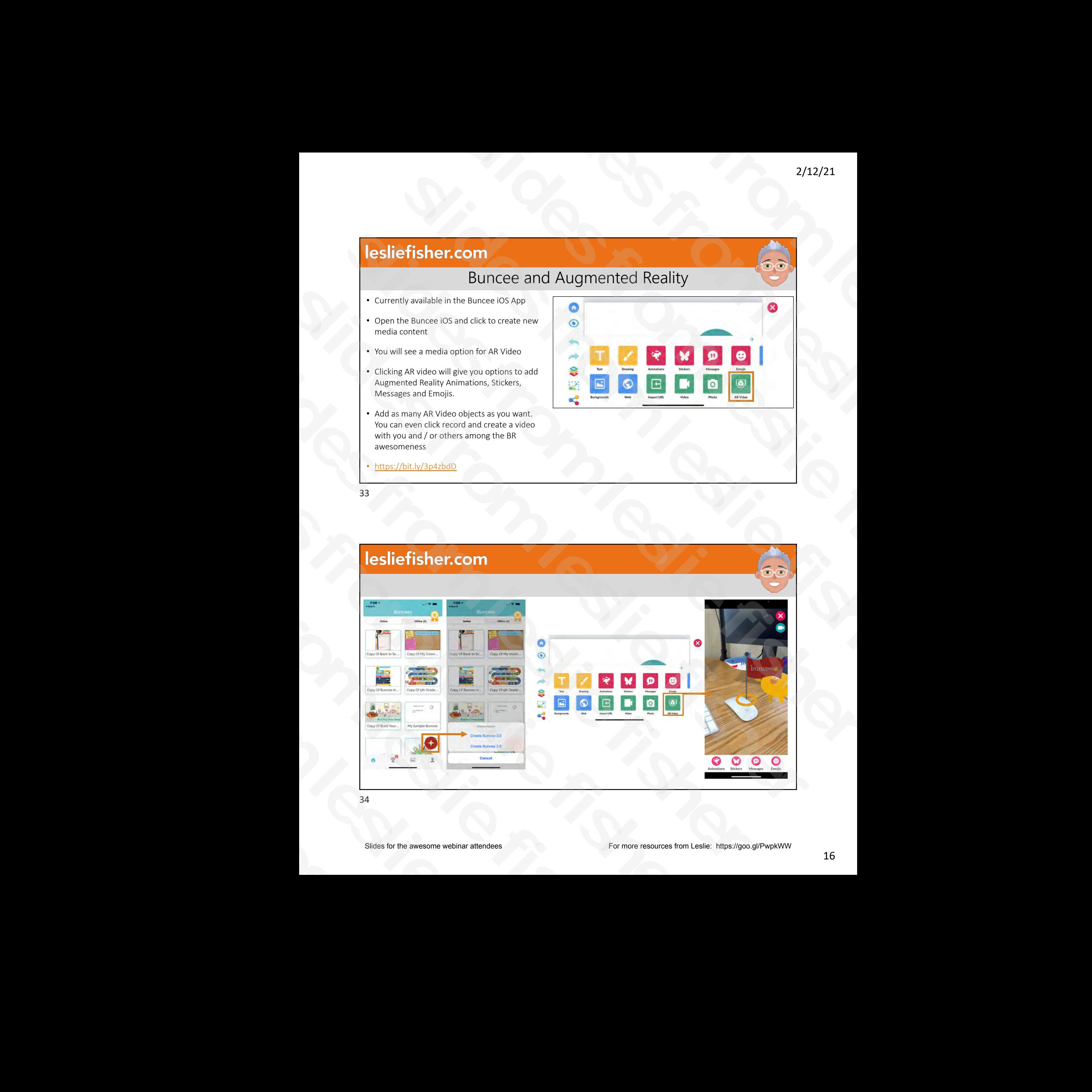

# Setting up a Buncee Classroom Slides for the Classes & Student Accounts

# 35

# How To Create Classes & Student Accounts

- If you are a teacher using a Classroom or Buncee for Schools & Districts account, you will be able to easily create Classes and make student accounts within the Classroom Dashboard.
- After logging in, click on the 'Classes' tab at the top left corner to open your Classroom Dashboard. In this Classroom Dashboard, you will see a list of Classes that are currently in your account, as well as the 'Add New Class' option for creating a new Class. Click on New Class, and type in the 'Class Name' and 'Subject'. You can also select a Grade level from the drop-down menu when you click on 'Grade'. Then, click 'Create'. **Sliges from the control of the control of the control of the control of the control of the control of the control of the control of the control of the control of the control of the control of the control of the control of** Sides for the avesome vectors and contact the average of the slides of the slides of the slides fisher and contact the slides of the slides of the slides of the slides of the slides of the classroom of Bureau is the classr **Example 18 Soliding School School School School**<br>
Schools & Districts account, you will be able to easily<br>
schools & Districts account, you will be able to easily<br>
create Classes and make student accounts within the<br>
Clas **Solution 1999**<br>
Schools & Districts account, you will be a<br>
create Classes and make student account<br>
Classroom Dashboard.<br>
After logging in, click on the 'Classes' tat<br>
corner to open your Classroom Dashboard<br>
Classroom D
	- https://bit.ly/3jzj4Dx

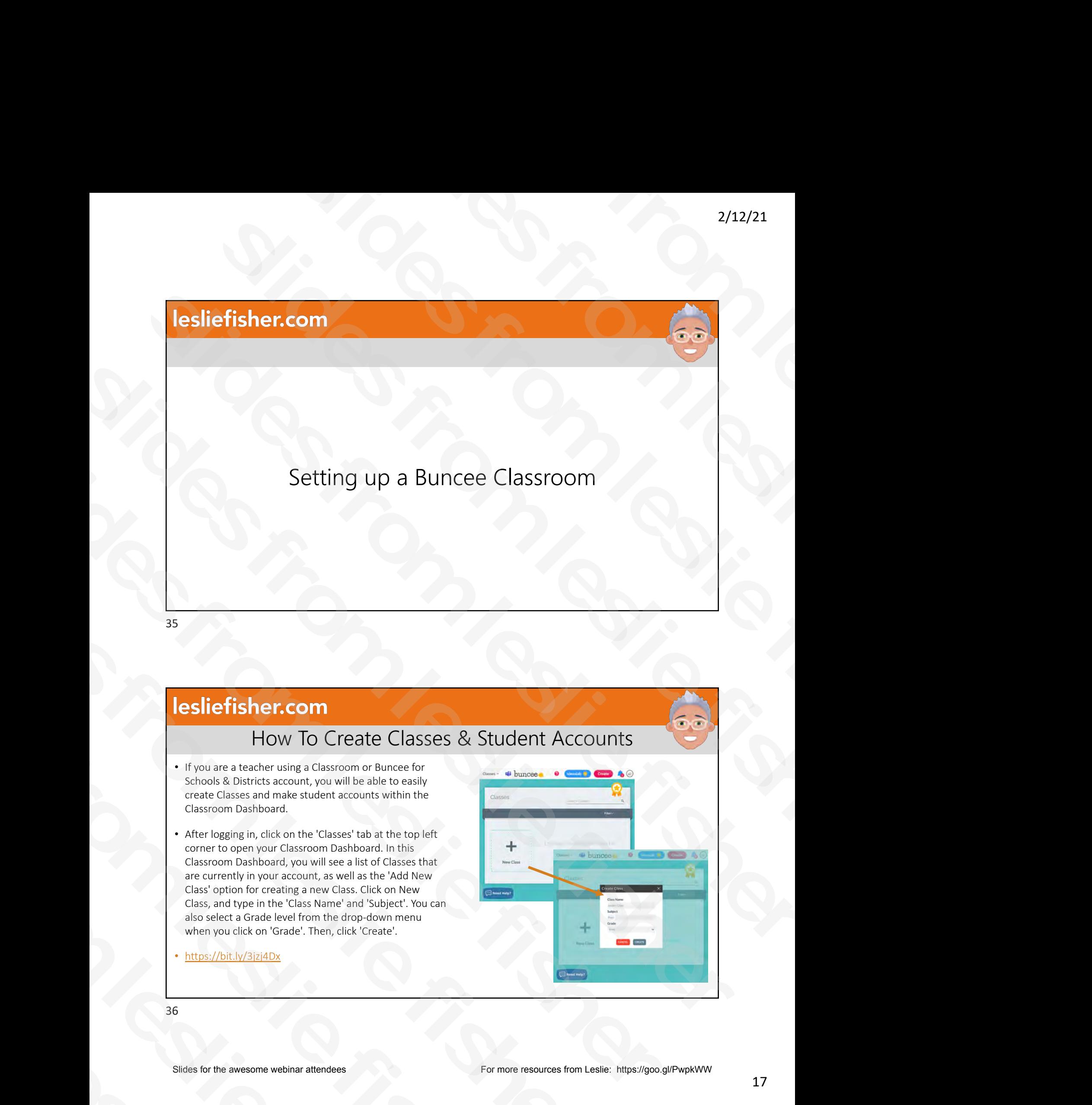

# Adding Students To a Class

- While students can create accounts and add themselves to your Class by entering your Class Code, younger learners might prefer having their accounts set up for them by the teacher. As the teacher, you can add students to your class via Manual Upload, adding from an existing student list, or by uploading a CSV file
- In your Classroom Dashboard, select the Class you'd like to add students to. Click on the pink 'Add Students' button on the right side of your Dashboard. Fill in the student's login credentials, then click on the '+' sign to add that student to your list. Continue the process for all students in your Class.
- Click on the 'Import from CSV' tab, and follow the instructions for uploading CSV files. Make sure that you have named your headers 'first\_name', 'last\_name', 'username', and 'password'.
- Class Codes: https://bit.ly/3acmBF6
- https://bit.ly/3jzj4Dx
- 37

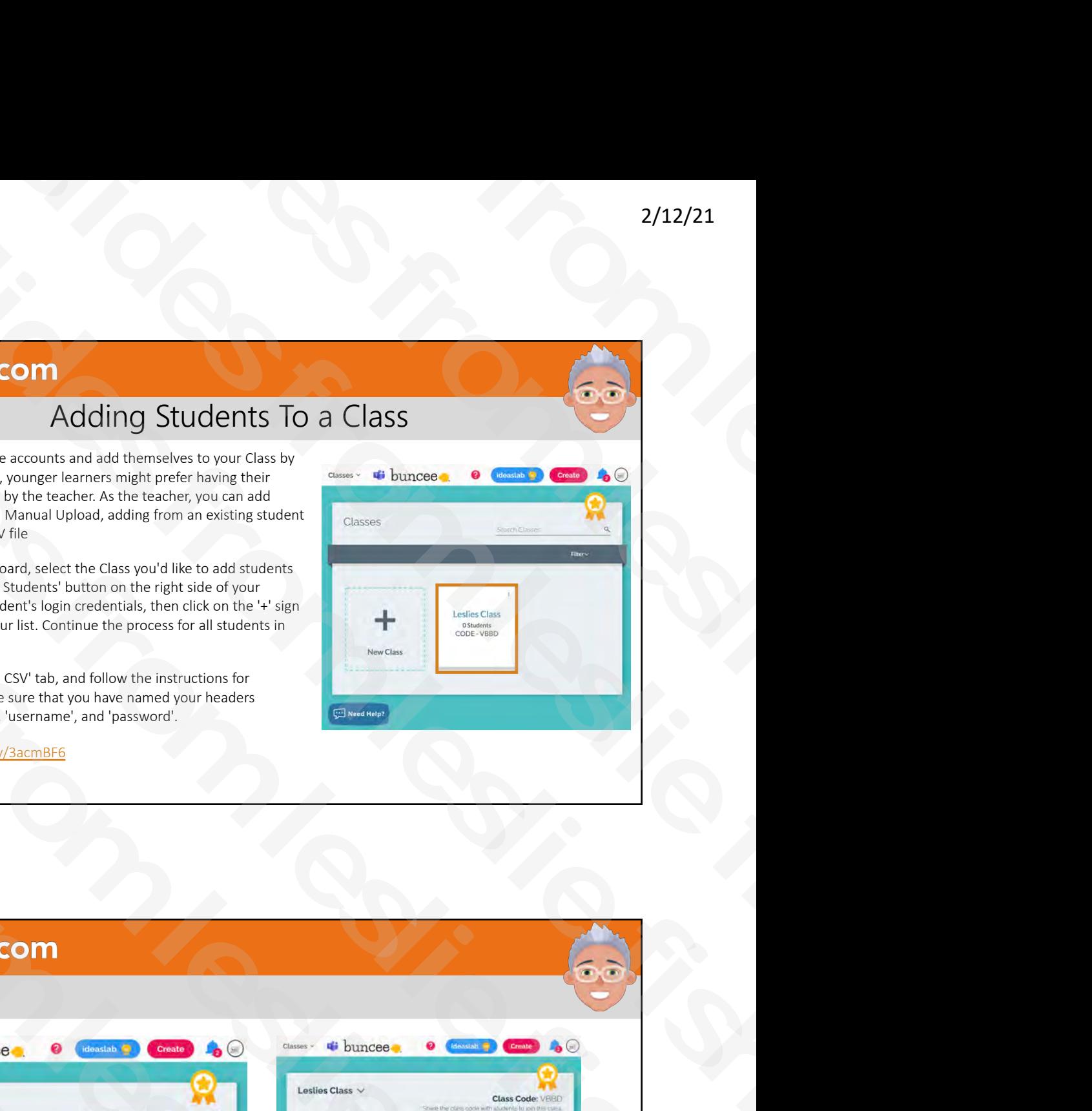

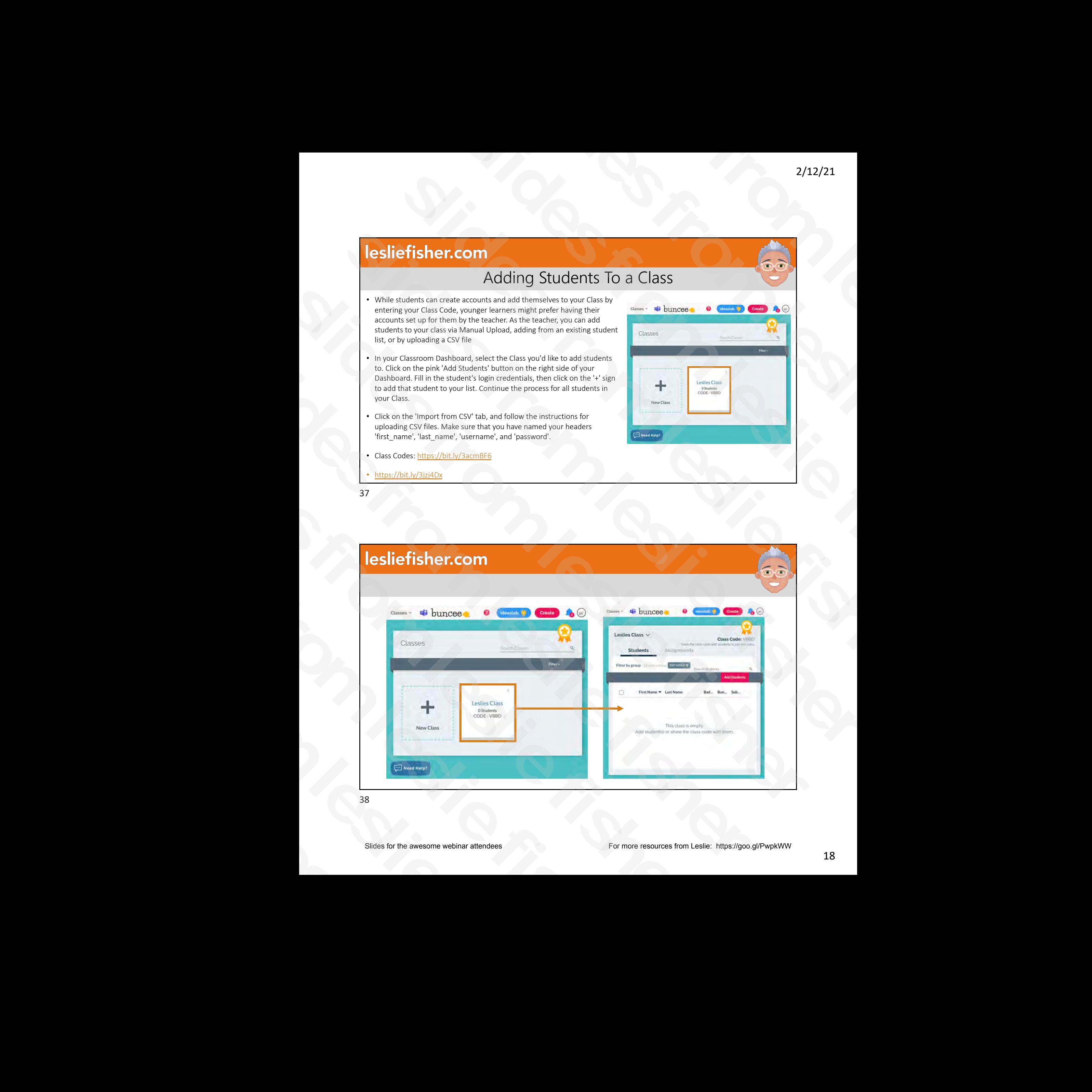

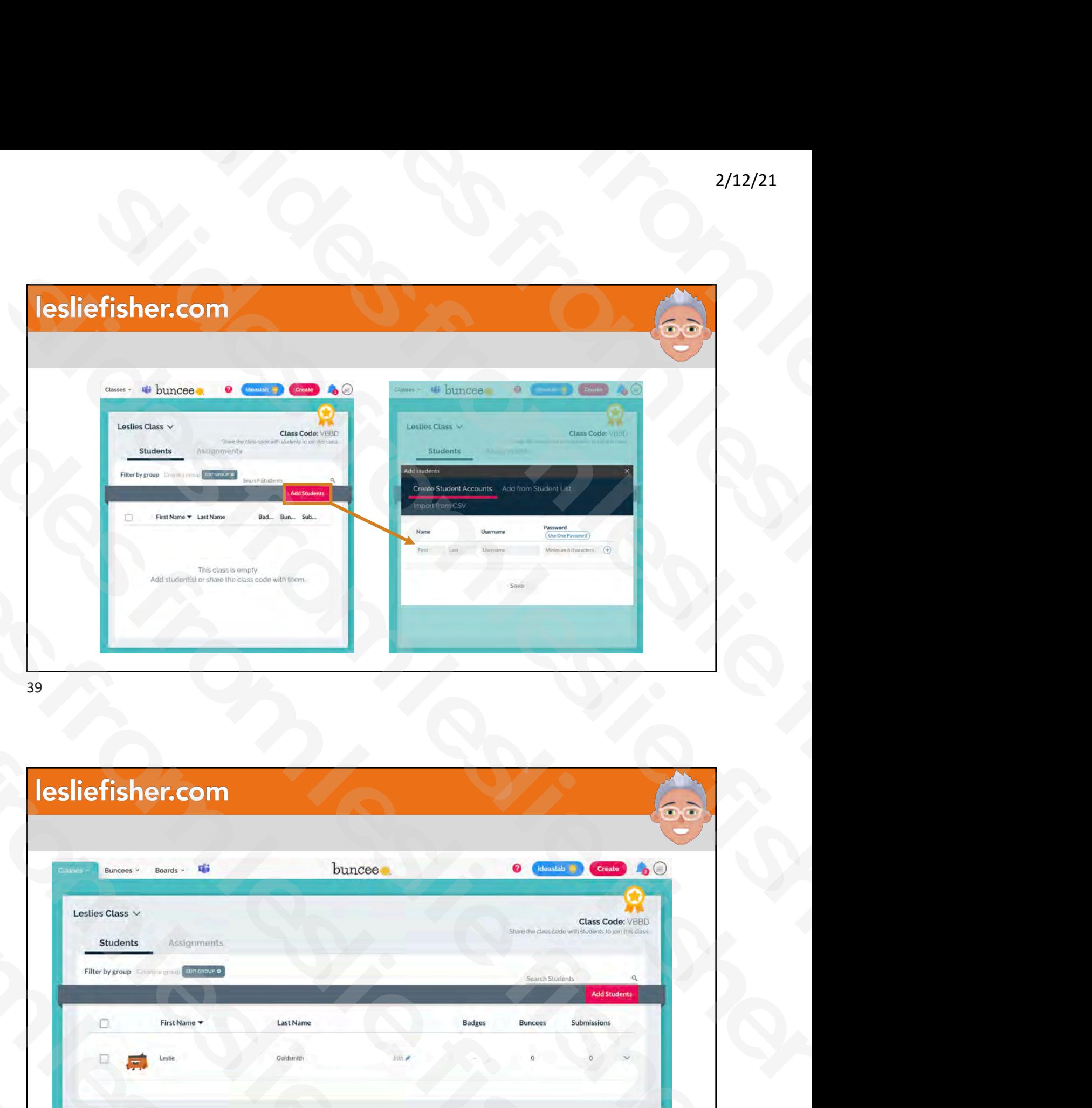

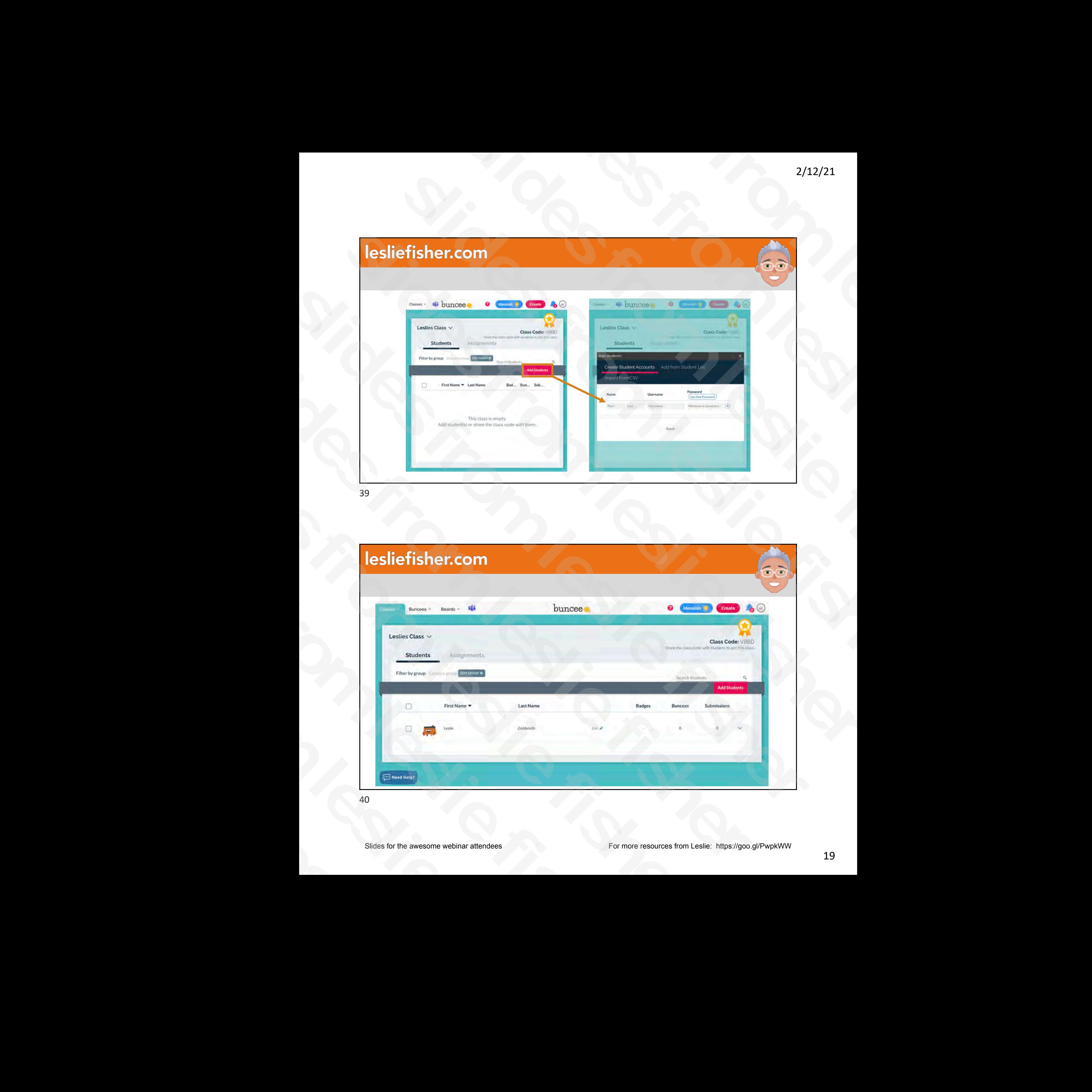

# Google Classroom and Microsoft Teams Roster Support

- Yes! You can sync your Google Classroom or Microsoft Teams rosters with Buncee. Requires a Buncee Schools and Districts account
- Once your school/district acquires a Buncee for Schools & Districts account, head to your custom domain to sign into your profile.
- You will then sign in to your Classroom or Teams Account
- Google Classroom: Once you're signed into Buncee for Schools & Districts, head to the Classes tab of your dashboard. The Classes tab is found in the top left of your screen. Select the red "Sync With Google Classroom" button to pull your roster information from Google Classroom, creating your classes and your students' Buncee accounts.
- Microsoft Teams: Once your school/district has purchased Buncee for Schools & Districts, head to your custom domain and Select sign in with Microsoft. On the Buncee Dashboard, select "Sync with Office 365".
- Roster Sync With Google Classroom Or Microsoft Office 365 Account: https://bit.ly/3d03Vdr

![](_page_19_Picture_9.jpeg)

41

# Assigning a Buncee

- First, select the class for which you would like to create the assignment and then create a new assignment by clicking the red 'Add Assignment' button. Add a title and description for your assignment in the field provided.
- With your assignment, attach Buncees for your students to view and answer questions from. There's no limit to how many you can add to one assignment. If students are required to create & submit a Buncee in response, switch the toggle that says "Are students required to submit a Buncee?" to 'Yes.'
- Choose when students will see the correct answer to quizzes by changing the 'Feedback Level'. Choose which students you would like to receive the assignment: you can choose from whole classes, a particular group, a custom selection, or even individual students then choose start and due dates for your assignment. Your assignment will be created and sent and will viewable in the assignment list of the class on your Classroom Dashboard. From Sync With Google Classroom Or Microsoft Office 365 Account:<br>  $\frac{1}{2}$  and  $\frac{1}{2}$  and  $\frac{1}{2}$  and  $\frac{1}{2}$  and  $\frac{1}{2}$  and  $\frac{1}{2}$  and  $\frac{1}{2}$  and  $\frac{1}{2}$  and  $\frac{1}{2}$  and  $\frac{1}{2}$  and  $\frac{1}{2}$  and **Example 18 Society of the Society of the Society Control Control Control Control Control Control Control Control Control Control Control Control Control Control Control Control Control Control Control Control Control Cont** A<br>
• First, select the class for which you would like the ard then create a new assignment by clicking that the durition. Add a title and description for your assisting provided.<br>
• With your assignment, attach Buncees fo
	- How To Create & Send Assign[ments To Students: htt](https://bit.ly/3paH29t)ps://bit.ly/3paH29t

![](_page_19_Picture_17.jpeg)

![](_page_20_Figure_1.jpeg)

![](_page_20_Figure_3.jpeg)

![](_page_21_Picture_117.jpeg)

![](_page_21_Figure_3.jpeg)

![](_page_22_Figure_0.jpeg)

![](_page_22_Figure_2.jpeg)

![](_page_23_Picture_57.jpeg)

![](_page_23_Figure_3.jpeg)

![](_page_24_Picture_1.jpeg)

# Viewing and Grading Student Assignments

- To view your students submission, select the 'Classes' tab on the top of your page and select a class name.
- Select the 'Assignment' tab, and find the column that says 'Submissions'. In the row of the assignment that you wish to view submissions for, Click the down arrow below the 'Submissions' column. You will now see a list of all student submissions. Select the 'Answers' button of the student's submission you'd like to grade. **Example:** The control of the state of the state of the state of the state of the state of the state of the state of the state of the state of the state of the state of the state of the state of the state of the state of t **Sliges from the Sligest School School School School School School School School School School School School School School School School School School School School School School School School School School School School S** Viewing and<br>
• To view your students submission, select the<br>
page and select a class name.<br>
• Select the 'Assignment' tab, and find the column<br>
row of the assignment that you wish to view<br>
arrow below the "Submissions" col
	- To grade the entire assignment, click 'Grade' on the student's submission you wish to grade. You can leave a grade or, if the deadline has not passed for the assignment, you can leave a remark or feedback and click/tap the Return button at the bottom to have the student submit again.
	- How To View/Grade A Student's Submission & Add Feedback: https://bit.ly/3pkLXVD
	- How Do I Check The Statuses Of My Students' Submissions? https://bit.ly/3pd00MO

![](_page_24_Picture_10.jpeg)

![](_page_25_Picture_160.jpeg)

# How To Group Students In Your Classes

- You can create groups of students within your classes to differentiate the Buncees you send as assignments
- Click on the class that you would like to create groups for in the 'Classes' tab of your dashboard then Click on the 'Students' tab to see a list of all the students in your class
- Select 'Edit Group' in the top left corner of the list of students in your class. Click 'New Group' in the Group Editor box and name the group you would like to create.
- Select the students from the right side of the screen who you would like to add to a group and their names will be highlighted. Click and drag the list of students into the group, then click 'Close'. Sample of the Control of the Control of the Control of the Control of the Control of the Control of the Control of the Control of the Control of the Control of the Control of the Control of the Control of the Control of th **Solider Fisher.com**<br>
How To Group Stud<br>
You can create groups of students within your classes to<br>
differentiate the Buncess you send as assignments<br>
click on the classes tative wou would like to create groups for<br>
in the **Slides for the automometric Slides for the automometric Slides for the automometric Slides for the classes' tab of your dashboard the "Classes' tab of your dashboard the "Classes" tab of your dashboard the "Students" tab** 
	- https://bit.ly/2Z3VeX2

# Badges and Rewards Some Communication<br>
Slides and Rewards<br>
Communication<br>
Communication<br>
Communication<br>
Communication<br>
Communication<br>
Communication<br>
Communication<br>
Communication<br>
Communication<br>
Communication<br>
Communication<br>
Communication<br>
Co

## 55

# Buncee Badges and Rewards Badges and Rewards<br>
Badges and Rewards<br>
Bance Badges and Rewards<br>
Bunce Badges and Rewards<br>
Protection and the second second second second second second second second second second second second second second second second

- Teachers and students are awarded Buncee Badges as they create Buncees, complete assignments, engage on Buncee Boards, and more
- To view all your current Badges, click on your profile, located in the upper right-hand corner of your dashboard. Your notifications will also show you when you earn a Badge. Explicit Shericom<br>
Badges and Rewards<br>
Badges and Rewards<br>
Lesliefisher.com<br>
Bunce Badges and Rewards<br>
Property of the actual fisher from less<br>
Property of the actual fisher from less<br>
Property of the actual fisher from le Efisher.com<br>  $\frac{1}{2}$ <br>
Badges and Rewards<br>  $\frac{1}{2}$ <br>
Badges and Rewards<br>  $\frac{1}{2}$ <br>
Badges and Rewards<br>  $\frac{1}{2}$ <br>  $\frac{1}{2}$ <br>  $\frac{1}{2}$ <br>  $\frac{1}{2}$ <br>  $\frac{1}{2}$ <br>  $\frac{1}{2}$ <br>  $\frac{1}{2}$ <br>  $\frac{1}{2}$ <br>  $\frac{1}{2}$ <br>  $\frac{1}{2}$ <br>  $\frac{1$ **Institution Contains and Street of the Contains and Street of the Contains and Street of the Contains and Street of the Contains and Street of the Contains and Street of the Contains and Street of the Contains and Street** Badges and Rewards<br>  $\frac{1}{2}$ <br>  $\frac{1}{2}$ <br>  $\frac$ Badges and Rewards<br>
SS<br>
SS<br>
Leslie fisher.com<br>
Bureaux and the stress of the stress of the stress of the stress of the stress of the stress of the stress of the stress of the stress of the stress of the stress of the stre SS<br>
SS<br>
SS<br>
SS<br>
Statistics and statistical and produce Baddges and Rewards<br>
Statistics and statistical and produce belong to situate belong and statistics and produce belong to situate belong the statistics and produce th SS<br>
SS<br>
SS<br>
Lesliefisher.com<br>
Buncee Badges and Representation of the state of the state of the state of the state of the state of the state of the state of the state of the state of the state of the state of the state of **Solider Fisher.com**<br>
Buncee Badge as they create<br>
Functions and students are awarded Buncee Badges as they create<br>
more<br>
To view all your current Badges, click on your profile, located in the<br>
upper crighthand come of you BUNCE<br>
• Teachers and students are awarded Buncee Badge<br>
Buncees, complete assignments, engage on Bunce<br>
• To view all your current Badges, click on your profit<br>
• To view all your current Badges, click on your profit<br>
exp
	- Educators can also view their students' Buncee Badges and download them to print out for students
	- Engaging Students With Buncee Badges: https://bit.ly/3aeff3T
	- How Do I Know When I'[ve Earned A Badge? ht](https://bit.ly/3adJOGA)tps://bit.ly/3adJOGA
	- Buncee Badges: https://bit.ly/3cVAKrO
	- Blog Post: https://bit.ly/2NgoqaQ
	- How To Unlock Rewards For Creating Buncees: https://bit.ly/3jAFhRD
	- 56

# Publishing and Sharing Buncee Some Communication<br>
Slides from 1990<br>
Slides from Bunce<br>
Communication<br>
Communication<br>
Communication<br>
Communication<br>
Communication<br>
Communication<br>
Communication<br>
Communication<br>
Communication<br>
Communication<br>
Communication<br>

# 57

# Publishing and Sharing Your Buncee

- As a creator or viewer, you can click on the Share button in the upper right corner to see the available options.
- You can share in a variety of ways and formats. I included an overview of all the different methods below **Publishing**<br>
• As a creator or viewer, you can click on<br>
the Share button in the upper right<br>
corner to see the available options.<br>
• You can share in a variety of ways and<br>
formats. I included an overview of all the<br>
dif
	- Video: https://bit.ly/3jAFAMh
	- Sharing & Publishing Buncee Boards: https://bit.ly/2Z16zY6
	- Sharing And Publishing Your Buncees: https://bit.ly/3qir3aA

![](_page_27_Picture_11.jpeg)

# Buncee Boards • Buncee Boards allow you to create a collection of Bunceesto share publicly with the world or directly to one person, without having to leave the Buncee website. See comments on your Buncees and add fun emoji reactions to others'. • To create a board, log into your Buncee account and click on the Boards option in the upper right corner. • Once you click on Boards you will see an option to add a new board. Each board will have its own share code • You can also subscribe to someone else's' Buncee Board (if they allow it) as well as have a board shared directly to you • Click the green + to add buncees to your board • Buncee Boards: https://bit.ly/2NjUR8a • What Is A Board, Who Can Create It, And What Are Its Benefits? https://bit.ly/3abRuth • How Can I Create A Buncee Board? https://bit.ly/2ZbfVAu In What Ways Can You Share Your Buncee Boards? https://bit.ly/3pmbNZm 2/12/21<br>
Buncee Boards<br>
Buncee Boards<br>
Slides in the Reach contains the traces<br>
Slides in the Reach contains the traces<br>
Slides for the property and the second contains the contact of the property and the property of the and the column transport of the column transport of the column transport of the column transport of the column transport of the column transport of the column transport of the column transport of the column transport of t **Efficher.com**<br>
Burcee Boards<br>
Son of the summarization of the summarization of the summarization of the summarization of the summarization of the summarization of the summarization of the summarization of the summarizati Solution and the slides of the slides of the slides of the slides of the slides of the slides of the slides of the slides of the slides of the slides of the slides of the slides of the slides of the slides of the slides of

![](_page_28_Figure_3.jpeg)

![](_page_29_Picture_1.jpeg)

![](_page_29_Picture_3.jpeg)

![](_page_30_Picture_1.jpeg)

# Web View of Buncee Board Slides from the Mexican Contract Parties (1983)<br>
Slides from the Mexican Contract Parties (1984)<br>
The Slides of Bunce Board<br>
The Slides of Bunce Board<br>
The Slides (1984)<br>
The Slides of Bunce Board<br>
The Slides (1984)<br>
Slide Slides from the View of Bunce Board<br>
Slides from the View of Bunce Board<br>
The Contribution of Bunce Board<br>
The Contribution of Bunce Board<br>
The Contribution of Bunce Board<br>
The Contribution of Bunce Board<br>
Slides for the C Slag Schiff (Schermann webcar attended)<br>
Slag Schiff (Schermann webcar attended)<br>
Slag Schiff (Schermann webcar attended)<br>
Slag Schiff (Schermann webcar attended)<br>
Slag Schiff (Schermann webcar attended)<br>
Slag Schiff (Sche **IES SIEF EIS ARE CONTROLLED STATE OF A SURVEY OF BUILDER STATE OF A SURVEY OF BUILDER STATE OF A SURVEY OF A SURVEY OF A SURVEY OF A SURVEY OF A SURVEY OF A SURVEY OF A SURVEY OF A SURVEY OF A SURVEY OF A SURVEY OF A SURV IES AREAD WED VIEW OF<br>
SLIGES FOR THE ALEX BRACK CONDITIONS - The Men & W<br>
CONDITIONS - The Men & W<br>
CONDITIONS - The Men & Web Conditions are web linar attendees<br>
Slides for the avesome webinar attendees** Web<br>
Web<br>
Charles for the awesome webinar attendees

# Interacting With Your Buncee slides from leslie fisher

## 65

# Buncee Has Immersive Reader Support!

- Immersive Reader is part of Microsoft's suite of Learning Tools that creates an accessible reading experience that has been proven to improve reading comprehension for learners. With this feature, users can do the following S<br>
S<br>
S<br>
Contained from the same slides from the same slides of the same slides from the same slides<br>  $\frac{1}{2}$  interacted distribution by the same slides and the same scale<br>  $\frac{1}{2}$  is the second distribution by the su **SISRIP (1997)**<br> **SUITER SCIENCITS AND THE SUITER SUITER SUITER SUITER SUITER SUITER SUITER SUITER SUITER SUITER SUITER SUITER SUITER SUITER SUITER SUITER SUITER SUITER SUITER SUITER SUITER SUITER SUITER SUITER SUITER SUIT Solution:** Bunche Comparison and the slides for the average members of the slides for the average members of the slide of the slide of the slide of the slide of the slide of the slide of the slide of the slide of the slid **BUNCEE HAS**<br>
• Immersive Reader is part of Microsoft's suite of Le<br>
experience that has been proven to improve read<br>
feature, users can do the following<br>
• Enhanced dictation: Improves authoring text<br>
• Focus mode: Sustai
	- Enhanced dictation: Improves authoring text
	- Focus mode: Sustains attention and improves reading speed
	- Immersive reading: Improves comprehension and sustains attention
	- Font spacing and short lines: Improve reading speed by addressing "visual crowding"
	- Parts of speech: Supports instruction and improves writing quality
	- Syllabification: Improves word recognition
	- Comprehension mode: Improves comprehension by an average of10%
	- Translate Text: Choose from over 60+ languages
	- Blog Post: https://bit.ly/3el5Ruf and https://bit.ly/3jJ7R3k
	- Immersive Reader and Buncee: https://bit.ly/2M1j1R2

![](_page_31_Picture_17.jpeg)

# Comment and Reply On A Buncee

- You can comment and reply on a Buncee
- Click on the Comments icon in the top right corner of the Buncee Board and After typing your comment, click on 'Add Comment'.
- To view and reply to comments: Click on the Comments icon in the top right corner to view all the comments and replies on the Buncee Board and Click on 'Reply' under the comment you wish to reply to. Type your reply, then click on the send button.
- To View New Comments & Replies Using Refresh, When multiple users are interacting on the same Buncee Board at the same time, it could be useful to refresh the list of comments to view the latest ones. Simply click on the refresh button on the top right of the comments panel to see the latest comments and replies! s Argued Containers and the content of the content of the content of the content of the content of the content of the content of the content of the content of the content of the content of the content of the content of the
	- https://bit.ly/3a4kpiy
	- 67

![](_page_32_Picture_9.jpeg)

# Buncee and Microsoft Teams Slides for the awasome webinar attendees<br>
Slides for the awasome webinar attendees<br>
Slides for the awasome webinar attendees<br>
Slides for the awasome webinar attendees **Iesliefisher.com**<br>Buncee and M<br>Buncee and M<br>68<br>Sildes for the awesome webinar attendees

Use Buncee With

- You can add Buncee as a Messaging App within Microsoft Teams
- The support article below has a different process but, here is mine: Click on New Conversation in a Channel in Microsoft Teams and look for the three dots in your New Message options. Click on the dots to display installed messaging apps and search for Buncee. Once you see it listed in the search results select Buncee to install it
- You will now have a Buncee icon as an option in Messages and clicking on it will display various Buncee stickers
- Download And Use Buncee Messaging In [Microsoft Teams: https:](https://bit.ly/374DcZt)//bit.ly/374DcZ

69

![](_page_33_Picture_242.jpeg)

# Share a Buncee To Microsoft Teams • Buncee has a Microsoft Teams app that lets you add a Buncee to any channel in Microsoft Teams • While in Microsoft Teams, click the Apps option in the lower left corner and then Search for Buncee and add the Buncee App • Once the Buncee App is added it will ask for a link to a Buncee. Upon adding the link the Buncee will show up in the top options of the channel allowing anyone to click on the Buncee title and view it • Download And Use Buncee Tab In Microsoft Teams: https://bit.ly/3jGCiYd • Buncee Tabs: Pin Resources in Classroom Conversations - Buncee Blog Slider fisher computer states from the awest attendees For more resources from the awest attendees from the awest attendees from the awest attendees from the awest attendees from the awest attendees from the awest attende slides from leslie fisher s which is the slide of the slide of the slide of the slide of the slide of the slide of the slide of the slide of the slide of the slide of the slide of the slide of the slide of the slide of the slide of the slide of th Since the main of the bit control is the main of the slides of the main of the main of the main of the main of the main of the main of the main of the main of the main of the main of the main of the main of the main of th scarch results select Rance to install if<br>
you will now have a Glucters on some of the state of the state of the state of the state of the finance fictions<br>
Doctool And It die finance interactions of the state of the stat From the slides of the method of the slides for the avesome vectoral fisher of the slides for the aves of the slides for the slides of the slides of the slides of the slides of the slides of the slides of the slides of th **Share a Buncee To Buncee To Buncee To Buncee To the Share of the Buncee Computation of the May and the Buncee Computation of the May and the Indicate to any change of the Share and data the Buncee App . Once the Buncee Ap Share a B**<br>
• Buncee has a Microsoft Teams app that lets y<br>
add a Buncee to any channel in Microsoft Teams<br>
• While in Microsoft Teams, click the Apps opt<br>
in the lower left corner and then Search for<br>
Buncee and add the

70

https://bit.ly/3rJbVUb

![](_page_34_Picture_1.jpeg)

# Share a Buncee To Microsoft Teams

- You can share a Buncee to a channel or an assignment
- Head to a Buncee you want to share and click on the Share option in the upper right corner
- Choose "Social" from the list of share options and then choose Microsoft Teams
- A dialog box will appear asking if you want to share this Buncee to a Channel or as an Assignment. **Share a Buncee to a channel or a**<br>signment<br>
• Head to a Buncee you want to share and<br>
click on the Share option in the upper rig<br>
corner<br>
• Choose "Social" from the list of share<br>
options and then choose Microsoft Team<br>
•
	- Sharing Your Buncee To Microsoft Teams https://bit.ly/2UJK6wL

![](_page_34_Picture_10.jpeg)

# New: Share Teams Meetings Inside of a Buncee • With this latest integration, you can now launch Microsoft Teams right from your Buncee accounts • With this update, teachers can set up a live lesson with the whole class, or a one-on-one session with a particular student • Click on the Microsoft Teams log on the top of your Buncee web page. You will then have the option to create a meeting and share the meeting invite with students • How Can Teachers Create & Share Microsoft [Teams Meetings? https](https://bit.ly/2LNVoz6)://bit.ly/2LNVoz6 • How Can Students Join Microsoft Teams Meetings? https://bit.ly/3pcT9mu Slide is the awesome website: https://goo.gl/Pwp<br>
webinar attendees For more resources from Leslie fisher attendees For more resources from less than the awest of the awest of the awest of the awest of the awest of the aw Property of the clause of the slides of a Bunce<br>
the clause of the slides of the slides of the slides of the slides of the slides of the slides of the slides of the slides of the slides of the slides of the slides of the s 2/12/21<br>
Share Teams Meetings Inside of a Bunce<br>
Share Would Harpen Content and the Content and the Content and the Content and the Content and the Content and the Content and the Content and the Content and the Content a **Slider Communication**<br>
New Share Beams Meetings Inside of a Bunce of  $\frac{1}{3}$ <br>
in the interaction and the model data of a concerner<br>
slider of the wind data of a concerner<br>
with the model data of a concerner<br>
with the m **Slidering the control of the control of the control of the control of the control of the control of the control of the control of the control of the control of the control of the control of the control of the control of** solution the slides from the slides from the slides from the slides of the slides of the slides of the slides of the slides of the slides of the slides of the slides of the slides of the slides of the slides of the slides sign and the color of the prior in the distribution of the state of the control of the control of the color of the color of the color of the color of the color of the color of the color of the color of the color of the co provides when the slides from the slides of the slides of the slides of the slides from the slides of the slides of the slides of the slides of the slides of the slides of the slides of the slides of the slides of the sli

73

# New: Add a Buncee Tab into a Microsoft Teams Meeting

- You can now have a Buncee option within a Microsoft Teams Meeting
- This will let you view a Buncee that everyone can see and interact with (not collaborate) you can even add a question to each page of the Buncee
- When you launch your Microsoft Teams meetings you will see an icon for Buncee which when the meeting host clicks the icon will deploy the Buncee for others to see
- As of now this option is not supported when you schedule a Teams Meeting in a channel. This should change soon
- To use this option, schedule a Teams Meeting no in a channel with at least one required participant. Schedule the meeting then click to edit the meeting once added to the meeting calendar. You will now see a plus at the top of the meeting information. Click there to add the Buncee app and then choose which Buncee you want to add to the meeting. It will then display the option to add questions to each buncee slide Filtow Can Students Joint Microsoft Teams<br>
Meetings? https://bit.ly/3pcT9mu<br>
73<br>
New: Addia Buncee Tab into a Microsoft<br>
New: Addia Buncee Tab into a Microsoft<br>
New: Audie a Buncee Tab into a Microsoft<br>
This will evolve we **Slides fishers**<br> **Slides for the avenue websing of the average of the average of the average of the average of the average of the Bullaborate) you can rew a slunce that everyone can see and interact<br>
collaborately you can** New: Add a Buncee Ta<br>
• You can now have a Buncee option within a Mic<br>
• This will let you view a Buncee that everyone ca<br>
collaborate) you can even add a question to eac<br>
• When you launch your Microsoft Teams meeting<br>
wh
	- Sharing Your Buncee As A Tab In Teams Meetings And Including Questions And Responses https://bit.ly/3qqiP0x

![](_page_35_Picture_11.jpeg)

New: Add a Buncee Tab into a Microsoft Teams Meeting

![](_page_36_Picture_3.jpeg)

![](_page_36_Picture_5.jpeg)

![](_page_37_Figure_1.jpeg)

![](_page_37_Figure_3.jpeg)

- While you can use Buncee for free, some of the features show within these slides are only part of some of their premium plans
- The two links below overview the premium models as well as show what features are part of each premium model
- https://bit.ly/39ioJHB
- https://bit.ly/3aiQj8X

![](_page_38_Figure_6.jpeg)

# Support Esliefisher.com<br>
Support<br>
Support<br>
Slides For Manual Contracts<br>
Support<br>
Support<br>
Support<br>
Support<br>
Support<br>
Support<br>
Support<br>
Support<br>
Support<br>
Support<br>
Support<br>
Support<br>
Support<br>
Support<br>
Support<br>
Support<br>
Support<br>
Suppo slides from leslie fisher slides from leslie fisher slides from leslie fisher slides from leslie fisher  $R = \frac{\frac{\frac{1}{2} \cdot \frac{1}{2} \cdot \frac{1}{2}$ slides from the slides from the slides from the slides from the slides from the slides from the slides of the slides of the slides of the slides of the slides of the slides of the slides of the slides of the slides of the slides from lesliefisher.com<br>
Beliefisher.com<br>
Support<br>
Support<br>
Slides for the average webrar attended **Iesliefisher.com**<br> **Iesliefisher.com**<br>
Support<br>
Support<br>
Support<br>
Support<br>
Support<br>
Support<br>
Support<br>
Support<br>
Support<br>
Support<br>
Support<br>
Support<br>
Support<br>
Support<br>
Support<br>
Support<br>
Support<br>
Support<br>
Support<br>
Support<br>
Su **Iesliefisher.com**<br>Supplement of the avesage webling a tended especified in the avesage webling a tended especified webling a tended especified webling at the model of the company webling at the model of the company weblin Slides for the awesome webinar attendees

![](_page_39_Figure_1.jpeg)

![](_page_39_Figure_3.jpeg)

# Buncee Shares Some Awesome Buncees

- AP Victoria Morse at Hillsborough uses Buncee to create weekly broadcasts to her students/families and faculty. They love tuning in each week. Some faculty even mentioned that they get their family together and put the Buncee on their tv to watch together https://t.co/MEqW1yyoE0?amp=1 Slider fisher comparison webinar attendees For more resources from Leslie fisher attendees For more resources from the awesome webinar attendees For more resources from Leslie fisher attendees For more resources from less 2/12/21<br>
Residence Correlate Web broadcasts to her students/families and faculty<br>
Showner to create weekly broadcasts to her students/families and faculty<br>
Shocking with her kids to stay connected<br>
Ning https://t.co/t3rme4 **Slides from the control of the Control of the Control of the Control of the Control of the Control of the Control of the Control of the Control of the Control of the Control of the Control of the Control of the Control of Slider Company of the Company of the Company of the Company of the Company of the Company of the Company of the Company of the Company of the Company of the Company of the Company of the Company of the Company of the Comp** Similar Communication of th[e](https://t.co/MEqW1yyoE0?amp=1) [s](https://t.co/vTZEONxMMN?amp=1)lide o[f](https://t.co/vTZEONxMMN?amp=1) the slide of the slide of the slide of the slide of the slide of the slide of the slide of the slide of the slide of the slide of the slide of the slide of the slide of the slide of th s AFM<br>Local Mon[e](https://t.co/vTZEONxMMN?amp=1) at la Stenographia and Bureau to the[s](https://t.co/FGDQzpBBf1?amp=1)e week) bouddants to the student<br>defined the model metallic state [fr](https://t.co/d9tmu1HzxO?amp=1)om less than the third the first health<br>contained metallic state in the state of the state of the st
	- Ide Koulbanis uses Buncee to create check-ins with her kids to stay connected https://t.co/vTZEONxMMN?amp=1
	- Iman Shaheen uses Buncee to create Digital Libraries/hyperdocs for her students to help keep them organized https://t.co/FGDQzpBBf1?amp=1
	- Eda Gimenez (from Buncee) Scrapbooking https://t.co/t3rms4SI8g?amp=1
	- Laurie Guyon uses Buncee to make interactive calendars to help keep her school community organized https://t.co/d9tmu1HzxO?amp=1
	- Mood Meters: https://t.co/DkLxdG7zBk?amp=1

83

# Buncee Shares Some Awesome Buncees

- Michael Drezek started a Global Buncee Book where classrooms around the world contributed to create their own page of an entire book. Michael stitched each class page contribution together and made a "global Buncee book" and we had it printed out to make a full on book https://t.co/0zcfgAj63j?amp=1 slides from the slides of the control of the slides from the slides of the control of the slides for the substitution of the slides of the substitution of the slides of the substitution of the slides of the substitution of Figure 11 Control Control Control Control Control Control Control Control Control Control Control Control Control Control Control Control Control Control Control Control Control Control Control Control Control Control Cont Slider Comparison (Mathematical Comparison and the measurement of the measurement of the measurement of the measurement of the Mathematical Slider (Social Slider Comparison and the book where classrooms around the book in **Source Shares Source Shares Source Shares Source Shares Source And Sunce Book where class took " and we had it printed out to make a full on book " and we had it printed out to make a full on book " in the hospital. Peopl BUNCEE Shall**<br>
• Michael Drezek started a Global Bunce<br>
own page of an entire book. Michael sti<br>
book" and we had it printed out to make<br>
• Buncee Ambassadors including Amy Sto<br>
in the hospital. People around the world<br>
h
	- Buncee Ambassadors including Amy Storer to share love and appreciation to those who celebrated their holidays in the hospital. People around the world shared their Buncee made cards and these were all shared with hospitals https://t.co/OE1BcuH5YT?amp=1
	- Kristina Holzweiss, Barbie Monty & Amy Storer created a board and asked people to share their thanks and appreciation for folks on the frontlines. This board was then shared to a variety of groups, including hospitals, supermarkets, police officers, etc. https://t.co/ZstJ6IHNja?amp=1
	- Heather Preston, an AP Lit educator in Texas had her students create Character trading cards using their character analysis from reading 1984 https://t.co/gUBdthcY9B?amp=1
	- Jim in the gym, who is a PE educator in NYC. He used Buncee to help his students stay active at home https://t.co/Y0026BNo71?amp=1

# Buncee Shares Some Awesome Buncees

- Amy Nichols from Wake County Schools in NC used this Buncee to help her first graders with their money skills https://t.co/R3H0eZJ0K5?amp=1
- Deborah Zeman created this Science-based Buncee for her students, encouraging them to create their own planetarium to display their knowledge of the solar system https://t.co/YkraJnSY7x?amp=1
- Renee Gordon used this example to have her students show their learning in Social Studies by creating a digital poster https://t.co/mMOzreoZf7?amp=1

![](_page_41_Picture_7.jpeg)